# **Web Application User Guide Filr 1.2**

**November 2015**

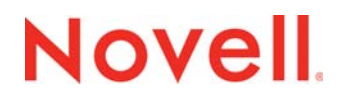

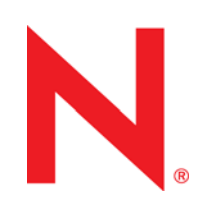

#### **Legal Notices**

Novell, Inc., makes no representations or warranties with respect to the contents or use of this documentation, and specifically disclaims any express or implied warranties of merchantability or fitness for any particular purpose. Further, Novell, Inc., reserves the right to revise this publication and to make changes to its content, at any time, without obligation to notify any person or entity of such revisions or changes.

Further, Novell, Inc., makes no representations or warranties with respect to any software, and specifically disclaims any express or implied warranties of merchantability or fitness for any particular purpose. Further, Novell, Inc., reserves the right to make changes to any and all parts of Novell software, at any time, without any obligation to notify any person or entity of such changes.

Any products or technical information provided under this Agreement may be subject to U.S. export controls and the trade laws of other countries. You agree to comply with all export control regulations and to obtain any required licenses or classification to export, re-export or import deliverables. You agree not to export or re-export to entities on the current U.S. export exclusion lists or to any embargoed or terrorist countries as specified in the U.S. export laws. You agree to not use deliverables for prohibited nuclear, missile, or chemical biological weaponry end uses. See the [Novell International Trade](http://www.novell.com/info/exports/)  [Services web page](http://www.novell.com/info/exports/) (http://www.novell.com/info/exports/) for more information on exporting Novell software. Novell assumes no responsibility for your failure to obtain any necessary export approvals.

Copyright © 2013-2015 Novell, Inc. All rights reserved. No part of this publication may be reproduced, photocopied, stored on a retrieval system, or transmitted without the express written consent of the publisher.

Novell, Inc. 1800 South Novell Place Provo, UT 84606 U.S.A. www.novell.com

*Online Documentation:* To access the latest online documentation for this and other Novell products, see the [Novell](http://www.novell.com/documentation)  [Documentation web page](http://www.novell.com/documentation) (http://www.novell.com/documentation).

**Novell Trademarks:** For Novell trademarks, see [the Novell Trademark and Service Mark list](http://www.novell.com/company/legal/trademarks/tmlist.html) (http://www.novell.com/ company/legal/trademarks/tmlist.html).

**Third-Party Materials:** All third-party trademarks are the property of their respective owners.

# **Contents**

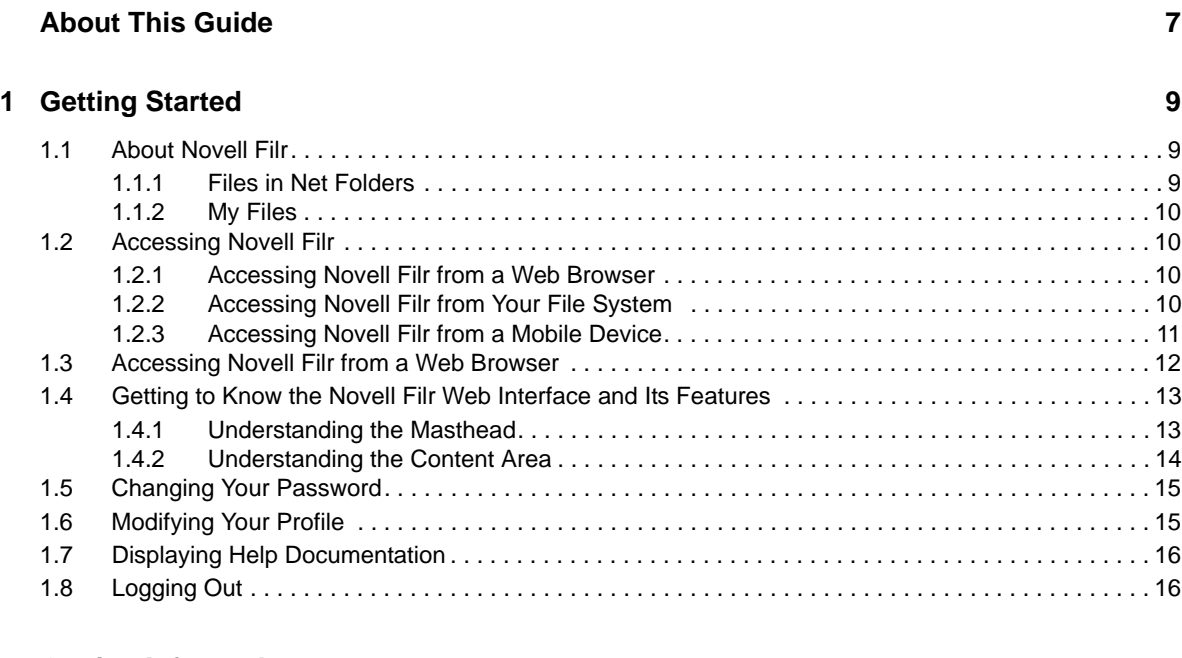

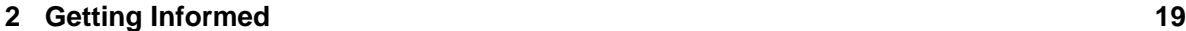

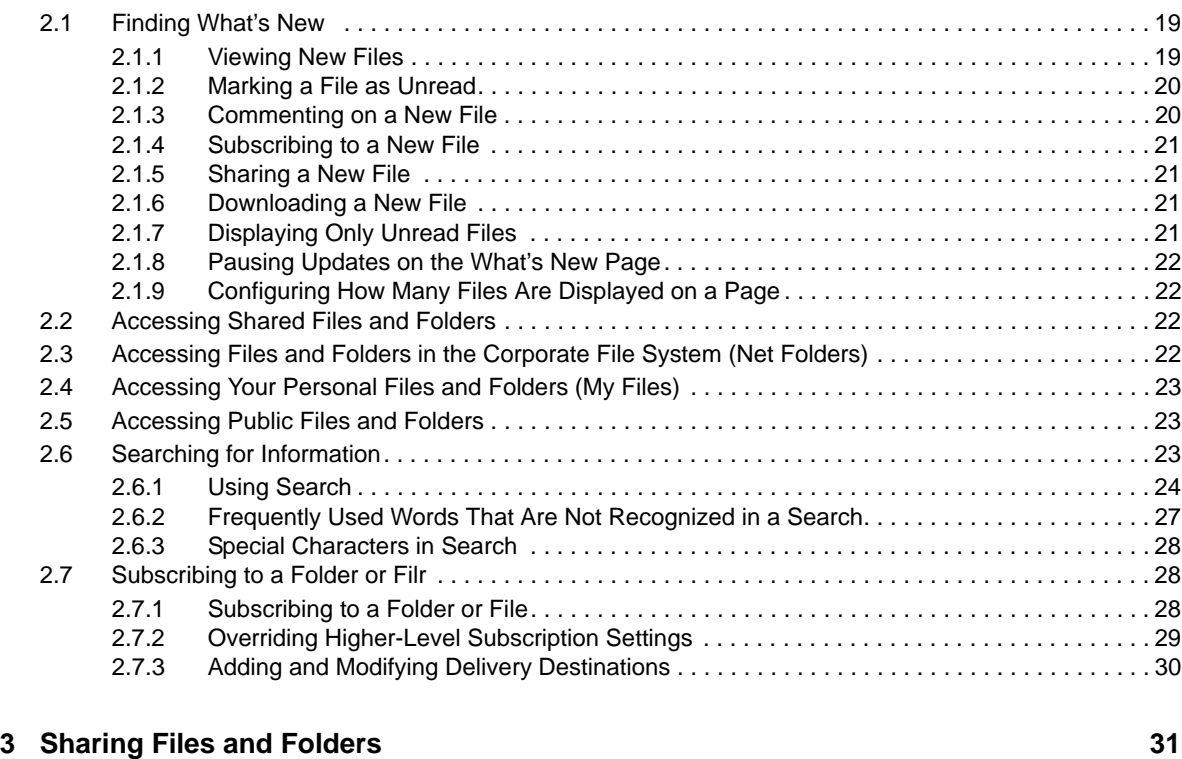

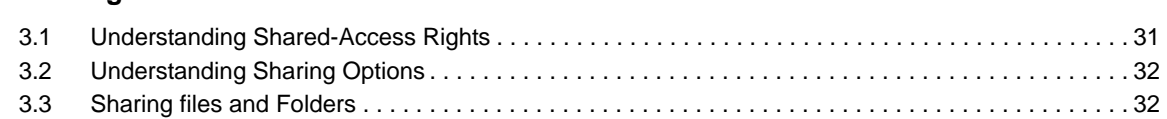

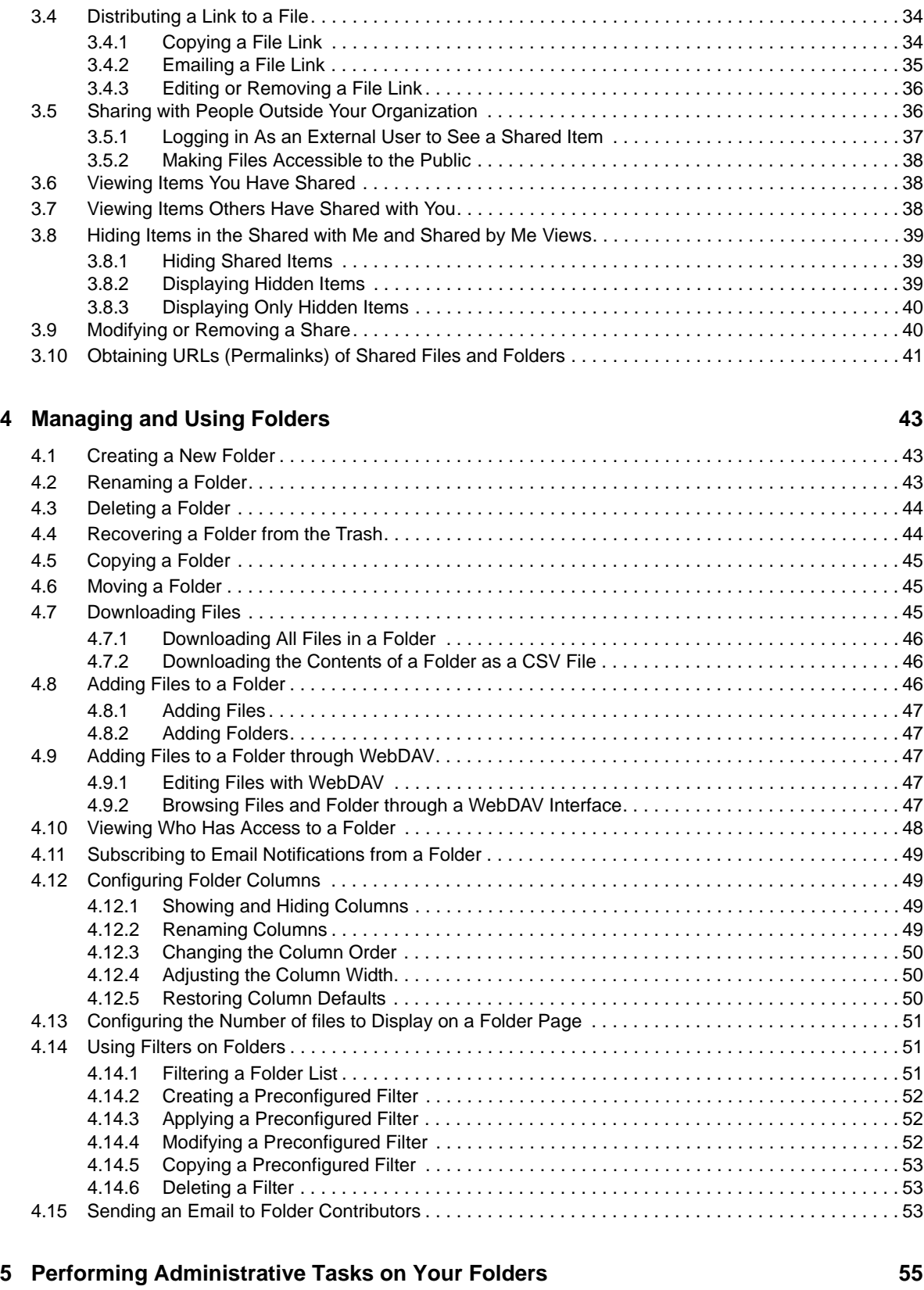

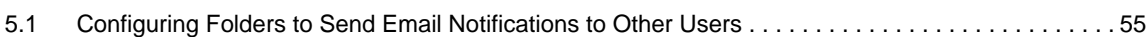

#### **[6](#page-56-0)** Working with files 57

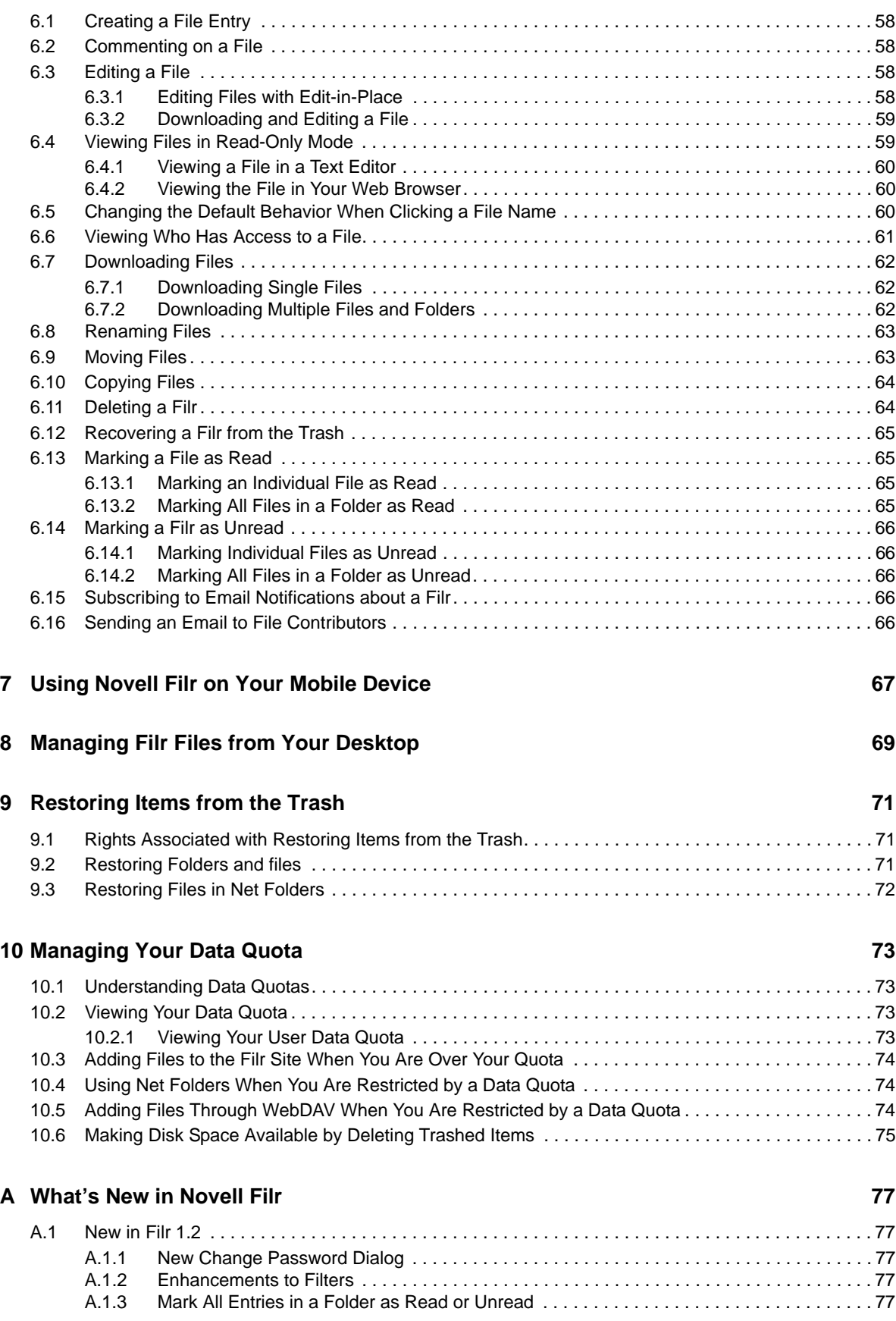

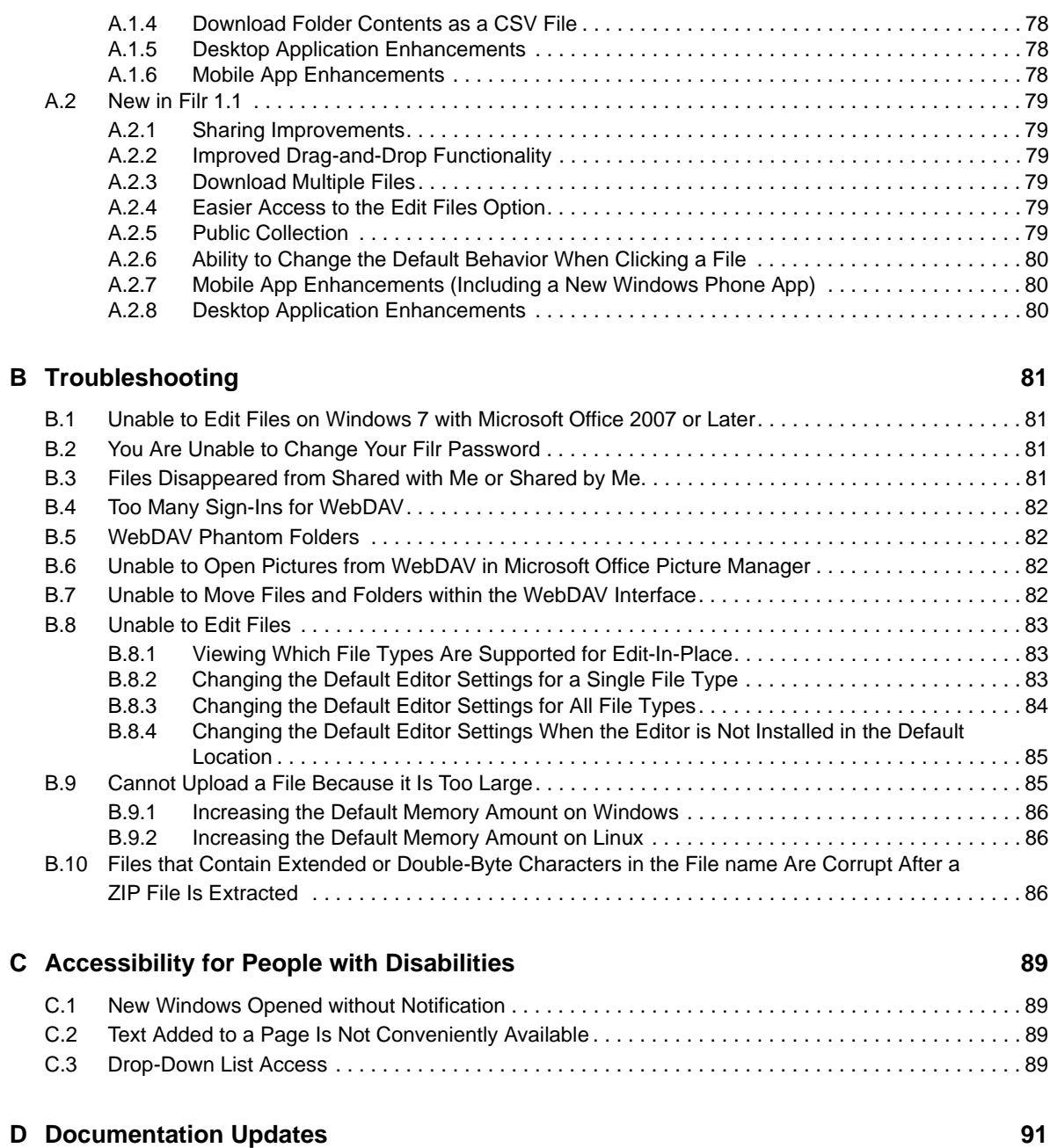

# <span id="page-6-0"></span>**About This Guide**

The *Novell Filr 1.2 Web Application User Guide* explains how to use the Novell Filr product from a web browser.

In addition to accessing Filr in a web browser, you can also access Filr in the following ways:

- From a mobile device, as described in the *[Filr Mobile Quick Start](http://www.novell.com/documentation/novell-filr-1-2/filr-1-2_qs_mobile/data/filr-1-2_qs_mobile.html)* (http://www.novell.com/ documentation/novell-filr-1-2/filr-1-2\_qs\_mobile/data/filr-1-2\_qs\_mobile.html)
- From your desktop, as described in the *[Filr Desktop for Windows Quick Start](https://www.novell.com/documentation/novell-filr-1-2/filr-1-2_qs_desktop/data/filr-1-2_qs_desktop.html)* (https:// www.novell.com/documentation/novell-filr-1-2/filr-1-2\_qs\_desktop/data/filr-1-2\_qs\_desktop.html) and the *[Filr Desktop for Mac Quick Start](https://www.novell.com/documentation/novell-filr-1-2/filr-1-2_qs_desktopmac/data/filr-1-2_qs_desktopmac.html)* (https://www.novell.com/documentation/novell-filr-1-2/ filr-1-2\_qs\_desktopmac/data/filr-1-2\_qs\_desktopmac.html)

This guide includes the following topics:

- [Chapter 1, "Getting Started," on page 9](#page-8-3)
- [Chapter 2, "Getting Informed," on page 19](#page-18-3)
- [Chapter 3, "Sharing Files and Folders," on page 31](#page-30-2)
- [Chapter 4, "Managing and Using Folders," on page 43](#page-42-3)
- [Chapter 5, "Performing Administrative Tasks on Your Folders," on page 55](#page-54-2)
- [Chapter 6, "Working with files," on page 57](#page-56-1)
- [Chapter 7, "Using Novell Filr on Your Mobile Device," on page 67](#page-66-1)
- [Chapter 8, "Managing Filr Files from Your Desktop," on page 69](#page-68-1)
- [Chapter 9, "Restoring Items from the Trash," on page 71](#page-70-3)
- [Chapter 10, "Managing Your Data Quota," on page 73](#page-72-4)
- [Appendix A, "What's New in Novell Filr," on page 77](#page-76-5)
- [Appendix B, "Troubleshooting," on page 81](#page-80-4)
- [Appendix C, "Accessibility for People with Disabilities," on page 89](#page-88-4)
- [Appendix D, "Documentation Updates," on page 91](#page-90-1)

#### **Audience**

This guide is intended for all new Novell Filr users.

#### **Feedback**

We want to hear your comments and suggestions about this manual and the other documentation included with this product. Please use the *comment on this topic* feature at the bottom of each page of the online documentation.

#### **Documentation Updates**

For the most recent version of this manual, visit the [Novell Filr 1.2 Documentation website](https://www.novell.com/documentation/novell-filr-1-2/) (https:// www.novell.com/documentation/novell-filr-1-2/).

#### **Additional Documentation and Resources**

You can find more information in the [Novell](https://www.novell.com/documentation/novell-filr-1-2/) Filr documentation, which is accessible from the Novell [Filr 1.2 Documentation website](https://www.novell.com/documentation/novell-filr-1-2/) (https://www.novell.com/documentation/novell-filr-1-2/).

To access the *Novell Filr User Guide* from within Novell Filr, click the *Help* icon (question mark).

# <span id="page-8-0"></span>1 <sup>1</sup>**Getting Started**

- <span id="page-8-3"></span>[Section 1.1, "About Novell Filr," on page 9](#page-8-1)
- [Section 1.2, "Accessing Novell Filr," on page 10](#page-9-1)
- [Section 1.3, "Accessing Novell Filr from a Web Browser," on page 12](#page-11-0)
- [Section 1.4, "Getting to Know the Novell Filr Web Interface and Its Features," on page 13](#page-12-0)
- [Section 1.5, "Changing Your Password," on page 15](#page-14-0)
- [Section 1.6, "Modifying Your Profile," on page 15](#page-14-1)
- [Section 1.7, "Displaying Help Documentation," on page 16](#page-15-0)
- [Section 1.8, "Logging Out," on page 16](#page-15-1)

### <span id="page-8-1"></span>**1.1 About Novell Filr**

Novell Filr lets you work with files in these important ways:

 **Access:** Access the files you need in multiple ways, including from a web browser, from your desktop, or from a mobile device.

For more information, see [Section 1.2, "Accessing Novell Filr," on page 10](#page-9-1).

 **Share:** Share files with your co-workers and grant them specific rights to the files. For example, you can share a file and give User A Viewer access, and then share the same file and give User B Editor access.

You can easily see what has been shared with you and what you have shared.

For more information, see [Chapter 3, "Sharing Files and Folders," on page 31.](#page-30-2)

 **Collaborate:** Make comments on a file. All users with access can see your comments and make comments of their own.

For more information, see [Section 6.2, "Commenting on a File," on page 58.](#page-57-4)

Filr lets you access, share, and collaborate on two key types of files:

- [Section 1.1.1, "Files in Net Folders," on page 9](#page-8-2)
- <span id="page-8-4"></span>• [Section 1.1.2, "My Files," on page 10](#page-9-0)

#### <span id="page-8-2"></span>**1.1.1 Files in Net Folders**

Novell Filr gives you easy access to folders and files on your corporate file system. Corporate files can be files on your home directory, files on a mapped drive, or files on a remote server. Filr gives you seamless access to these files, regardless of their location. The corporate files that you have access to are defined by your Filr administrator.

In Filr, you access these corporate files by clicking *Net Folders* in the masthead. Or for files in your Home directory, you access them by clicking *My Files*. For more information about Net Folders, see [Section 2.3, "Accessing Files and Folders in the Corporate File System \(Net Folders\)," on page 22](#page-21-4).

### <span id="page-9-0"></span>**1.1.2 My Files**

<span id="page-9-4"></span>The My Files area can contain personal storage files (files that you upload directly to the Filr site) and files from your Home directory. Your Filr administrator determines the functionality that is available to you in the My Files area.

You can upload files directly to the Filr site for your personal use or to promote collaboration. You can create folders to better organize your files. For more information about how to upload files, see [Section 4.8, "Adding Files to a Folder," on page 46.](#page-45-3) For more information about how to create a folder, see [Section 4.1, "Creating a New Folder," on page 43.](#page-42-4)

Files and folders that are located in your My Files area are visible only to you by default. You can make files and folders available to others by sharing them, as described in [Chapter 3, "Sharing Files](#page-30-2)  [and Folders," on page 31.](#page-30-2)

Unlike files in the Net Folders area, personal storage files in the My Files area do not exist on an external server; instead, they are on the Filr server itself.

Files in your Home directory do exist on an external server.

Depending on the settings made by your Filr administrator, you access both types of files by clicking *My Files* in the masthead.

### <span id="page-9-1"></span>**1.2 Accessing Novell Filr**

Novell Filr provides three convenient access methods:

- [Section 1.2.1, "Accessing Novell Filr from a Web Browser," on page 10](#page-9-2)
- [Section 1.2.2, "Accessing Novell Filr from Your File System," on page 10](#page-9-3)
- <span id="page-9-5"></span>[Section 1.2.3, "Accessing Novell Filr from a Mobile Device," on page 11](#page-10-0)

#### <span id="page-9-2"></span>**1.2.1 Accessing Novell Filr from a Web Browser**

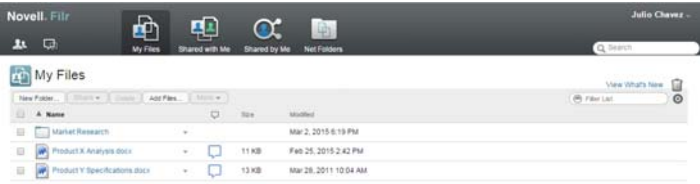

#### <span id="page-9-3"></span>**1.2.2 Accessing Novell Filr from Your File System**

You can access Novell Filr directly from the file system on your computer (Windows or Mac).

For more information, see the *[Novell Filr Desktop Quick Start for Windows](http://www.novell.com/documentation/novell-filr-1-2/filr-1-2_qs_desktop/data/filr-1-2_qs_desktop.html)* (http://www.novell.com/ documentation/novell-filr-1-2/filr-1-2\_qs\_desktop/data/filr-1-2\_qs\_desktop.html) and the *[Novell Filr](http://www.novell.com/documentation/novell-filr-1-2/filr-1-2_qs_desktopmac/data/filr-1-2_qs_desktopmac.html)  [Desktop Quick Start for Mac](http://www.novell.com/documentation/novell-filr-1-2/filr-1-2_qs_desktopmac/data/filr-1-2_qs_desktopmac.html)* (http://www.novell.com/documentation/novell-filr-1-2/filr-1- 2\_qs\_desktopmac/data/filr-1-2\_qs\_desktopmac.html).

### <span id="page-10-0"></span>**1.2.3 Accessing Novell Filr from a Mobile Device**

There are native iOS, Android, and Windows Phone mobile apps for accessing the Filr site. Accessing Filr through a web browser on a mobile device is not supported. Instead, download the Filr mobile app that is compatible with your mobile device.

For more information, see the *[Novell Filr 1.2 Mobile App Quick Start](http://www.novell.com/documentation/novell-filr-1-2/filr-1-2_qs_mobile/data/filr-1-2_qs_mobile.html)* (http://www.novell.com/ documentation/novell-filr-1-2/filr-1-2\_qs\_mobile/data/filr-1-2\_qs\_mobile.html).

- ["Mobile Phone Interface" on page 11](#page-10-1)
- ["Tablet Interface" on page 11](#page-10-2)

#### <span id="page-10-1"></span>**Mobile Phone Interface**

This example shows Filr on an iOS device. The look and feel differs on Android and Windows devices.

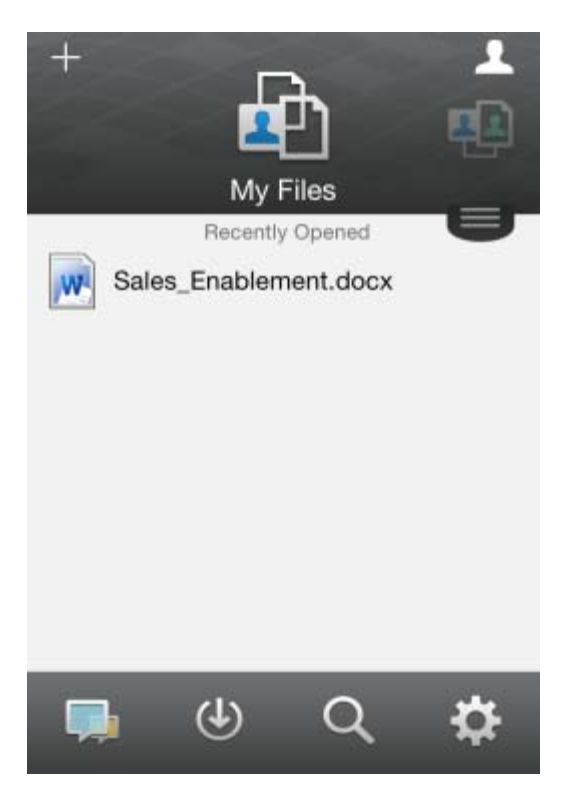

#### <span id="page-10-2"></span>**Tablet Interface**

This example shows Filr on an iOS device. The look and feel differs on Android and Windows devices.

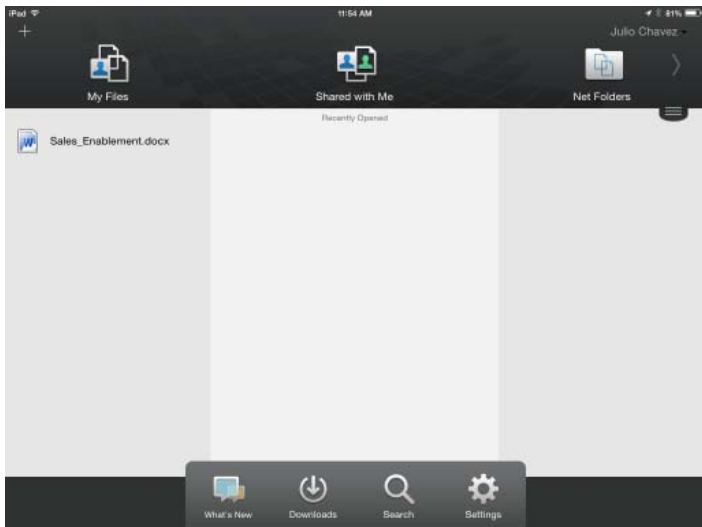

### <span id="page-11-0"></span>**1.3 Accessing Novell Filr from a Web Browser**

<span id="page-11-1"></span>In addition to starting Novell Filr from a web browser as discussed in this section, you can also access Filr from your desktop or from a mobile device, as described in [Section 1.2.2, "Accessing Novell Filr](#page-9-3)  [from Your File System," on page 10](#page-9-3) and Section 1.2.3, "Accessing Novell Filr from a Mobile Device," [on page 11](#page-10-0).

To start Novell Filr from a web browser:

- **1** Launch a web browser (such as Mozilla Firefox or Internet Explorer).
- **2** Go to the URL of your corporation's Novell Filr site.

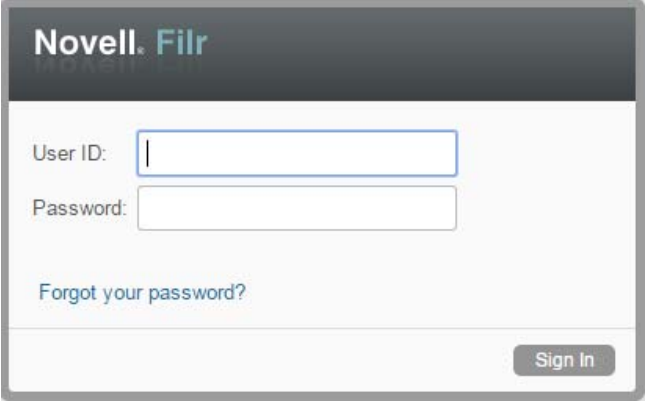

- **3** (Conditional) If Guest access has been enabled on your Filr site, you can click *Enter as guest* on the login dialog box to log in to the Filr site as the Guest user. (Only items that have been shared to the public are available to the Guest user.)
- **4** In the *User ID* field, specify your Filr user name.
- **5** In the *Password* field, specify your Filr password.

If you do not know your Filr user name and password, contact your Filr administrator.

The *Forgot your password?* button applies only if you are an external user (you were invited to the Filr site through an email invitation). If this is your company's Filr site, you are most likely an internal user and you cannot change your password by using this feature.

**6** Click *Sign In*.

### <span id="page-12-0"></span>**1.4 Getting to Know the Novell Filr Web Interface and Its Features**

When you first launch Novell Filr in a web browser, you see the My Files page. You can manage all of the files that you have created from this page.

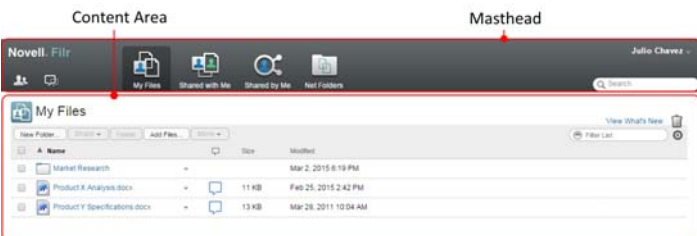

- [Section 1.4.1, "Understanding the Masthead," on page 13](#page-12-1)
- [Section 1.4.2, "Understanding the Content Area," on page 14](#page-13-0)

#### <span id="page-12-1"></span>**1.4.1 Understanding the Masthead**

The Masthead contains the following features:

**People:** Click the *People* icon **1** fo see a list of all users in your system.

What's New: Click the What's New icon  $\Box$  to see an up-to-date view of the latest changes that are happening in the Filr site.

Use this area to view the latest changes to documents that you have access to. New files and modified files are displayed here, along with information about which users modified the files.

For more information about this feature, see [Section 2.1, "Finding What's New," on page 19.](#page-18-4)

**My Files:** Manage all the files that you have created.

For more information about this feature, see [Section 1.1.2, "My Files," on page 10](#page-9-0).

**Shared with Me:** View all the files that other users have shared with you.

For more information about this feature, see [Section 3.7, "Viewing Items Others Have Shared with](#page-37-3)  [You," on page 38.](#page-37-3)

**Shared by Me:** Manage all the files that you have shared with other users.

Use this area to manage the rights that other users have to the files that you have shared with them. You can revoke rights, grant additional rights, and so forth.

For more information about this feature, see [Section 3.6, "Viewing Items You Have Shared," on](#page-37-4)  [page 38.](#page-37-4)

**Net Folders:** View all the files and folders that you have access to on your corporate file system.

For more information about this feature, see [Section 2.3, "Accessing Files and Folders in the](#page-21-4)  [Corporate File System \(Net Folders\)," on page 22](#page-21-4).

**Public:** View all the files and folders that have been shared with the public. This area is available only if sharing with the public has been enabled for the Filr site.

For more information about this feature, see [Section 2.5, "Accessing Public Files and Folders," on](#page-22-3)  [page 23.](#page-22-3)

**Name Link:** Click your linked name in the upper right corner of any Filr page to view the following options:

 **Data Quota information:** (Conditional) Your current data quota and the amount of your quota that you have used are displayed.

If this option is not displayed, the Filr administrator has not restricted you to a data quota. For more information about data quota in Filr, see [Chapter 10, "Managing Your Data Quota," on](#page-72-4)  [page 73.](#page-72-4)

- **View Profile:** Displays your Filr profile.
- **Personal Preferences:** Displays your personal preferences. You can configure the following personal preferences:
	- **Items per Folder Page:** Specify how many files you want to appear on a given page. For more information, see [Section 4.13, "Configuring the Number of files to Display on a Folder](#page-50-3)  [Page," on page 51](#page-50-3).
	- **When clicking a file:** Specify the default behavior when clicking a file name. For more information, see [Section 6.5, "Changing the Default Behavior When Clicking a File Name,"](#page-59-3)  [on page 60.](#page-59-3)
	- Hide 'Public' Collection: Select this option to hide the *Public* icon **in the masthead so** that it is no longer displayed in the web client. For more information about viewing files that have been shared with the public, see [Section 2.5, "Accessing Public Files and Folders," on](#page-22-3)  [page 23.](#page-22-3)
	- **Define Editor Overrides:** This feature lets you change the default editor settings for editing files. For more information, see [Section B.8, "Unable to Edit Files," on page 83.](#page-82-3)
- **Change Password:** Specify your current and new password. For more information, see [Section 1.5, "Changing Your Password," on page 15](#page-14-0).
- **Help:** Displays the *Novell Filr Web Application User Guide*.
- **Download Filr Desktop App:** (Conditional) Displays the Filr desktop app download page. If this option is not available, the Filr administrator has not enabled it.
- **Sign out:** Signs you out of the Filr site.

**Search Field:** A global search that searches all content within the Filr site, including file metadata and content within files.

For more information about searching in Filr, see [Section 2.6, "Searching for Information," on](#page-22-4)  [page 23.](#page-22-4)

#### <span id="page-13-0"></span>**1.4.2 Understanding the Content Area**

The Content Area in Filr is where the majority of information is displayed.

## <span id="page-14-0"></span>**1.5 Changing Your Password**

Only local and external users can change their passwords as described in this section. If you cannot change your Filr password as described, contact your Filr administrator.

- **1** Click your linked name in the upper right corner of any Filr page.
- **2** Click *Change Password*.

<span id="page-14-2"></span>The Change Password dialog box is displayed.

- **3** Specify your current password, then specify and confirm the new password.
- **4** Click *OK*.

### <span id="page-14-1"></span>**1.6 Modifying Your Profile**

You might need to manually update your profile in order for important contact information to be seen, such as your email address, phone number, and picture.

**1** Click your linked name in the upper right corner of any Filr page.

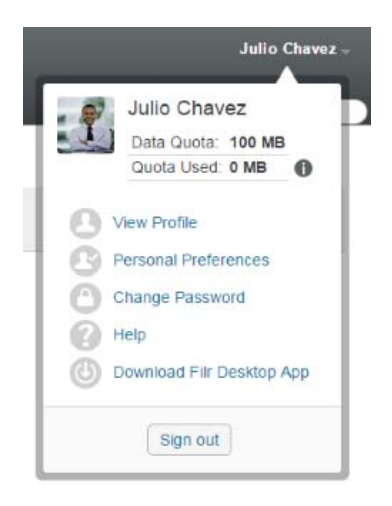

**2** Click *View Profile*.

**3** Click *Edit*, make any necessary changes, then click *OK*.

Available fields:

- User Id
- Password

This information might not be available for you to modify if your information is being synchronized from your corporate directory.

- First Name
- Last Name
- Picture

When you update your profile picture, the updated picture can take up to an hour to be updated in the Filr mobile app.

• Time zone

Do not change this setting; it is overridden by your browser time zone setting each time you start Filr.

Locale

This changes the language that Filr is displayed in when you access Filr on the web.

- Job Title
- About Me
- Email
- Phone

If you have a phone number specified in your profile, you can elect to have file subscription notifications sent to you via text message, as described in [Section 2.7.1, "Subscribing to a](#page-27-3)  [Folder or File," on page 28.](#page-27-3)

Text Messaging Email

If you are unable to edit any fields, it is probably because they are being synchronized from your corporate directory.

### <span id="page-15-0"></span>**1.7 Displaying Help Documentation**

**1** Click your linked name in the upper right corner of any Filr page.

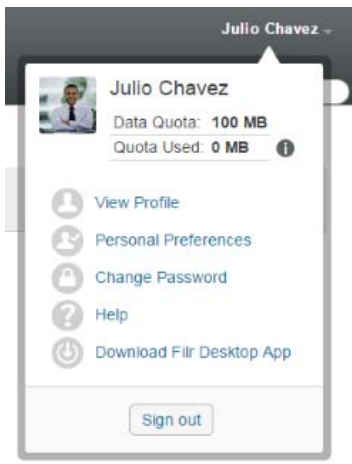

**2** Click the *Help* icon

Filr displays the *Web Application User Guide* in a new browser window.

### <span id="page-15-1"></span>**1.8 Logging Out**

**1** Click your linked name in the upper right corner of any Filr page.

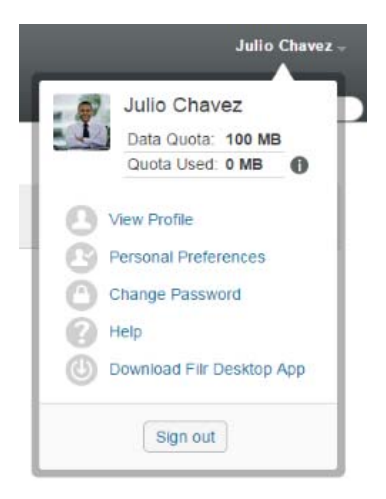

**2** Click *Sign out*.

# <span id="page-18-0"></span>2 <sup>2</sup>**Getting Informed**

<span id="page-18-3"></span>Novell Filr provides numerous methods to help keep you informed of what's going on in your organization.

- [Section 2.1, "Finding What's New," on page 19](#page-18-1)
- [Section 2.2, "Accessing Shared Files and Folders," on page 22](#page-21-2)
- **Section 2.3, "Accessing Files and Folders in the Corporate File System (Net Folders)," on** [page 22](#page-21-3)
- [Section 2.4, "Accessing Your Personal Files and Folders \(My Files\)," on page 23](#page-22-0)
- ◆ [Section 2.5, "Accessing Public Files and Folders," on page 23](#page-22-1)
- [Section 2.6, "Searching for Information," on page 23](#page-22-2)
- <span id="page-18-4"></span>[Section 2.7, "Subscribing to a Folder or Filr," on page 28](#page-27-1)

### <span id="page-18-1"></span>**2.1 Finding What's New**

One key to effective and efficient teamwork is knowing what people are working on and what they are saying. Filr enables you to view and act on new files by using the What's New page. You can view new files, comment on them, and more. (To perform actions on files, you must have appropriate rights. For more information about rights, see [Section 3.1, "Understanding Shared-Access Rights," on](#page-30-3)  [page 31.](#page-30-3))

For information about how to find what's new from within the Filr mobile app, see the *[Filr Mobile App](http://www.novell.com/documentation/novell-filr-1-2/filr-1-2_qs_mobile/data/filr-1-2_qs_mobile.html)  [Quick Start](http://www.novell.com/documentation/novell-filr-1-2/filr-1-2_qs_mobile/data/filr-1-2_qs_mobile.html)* (http://www.novell.com/documentation/novell-filr-1-2/filr-1-2\_qs\_mobile/data/filr-1- 2\_qs\_mobile.html).

In a web browser, access the Novell Filr site as described in [Section 1.3, "Accessing Novell Filr from](#page-11-1)  [a Web Browser," on page 12](#page-11-1), then see the following sections:

- [Section 2.1.1, "Viewing New Files," on page 19](#page-18-2)
- [Section 2.1.2, "Marking a File as Unread," on page 20](#page-19-0)
- [Section 2.1.3, "Commenting on a New File," on page 20](#page-19-1)
- [Section 2.1.4, "Subscribing to a New File," on page 21](#page-20-0)
- [Section 2.1.5, "Sharing a New File," on page 21](#page-20-1)
- [Section 2.1.6, "Downloading a New File," on page 21](#page-20-2)
- [Section 2.1.7, "Displaying Only Unread Files," on page 21](#page-20-3)
- [Section 2.1.8, "Pausing Updates on the What's New Page," on page 22](#page-21-0)
- [Section 2.1.9, "Configuring How Many Files Are Displayed on a Page," on page 22](#page-21-1)

#### <span id="page-18-2"></span>**2.1.1 Viewing New Files**

**1** Click the *What's New* icon **b** in the masthead to access the What's New page and view the newest files that you have access to.

By clicking the appropriate category in the What's New navigation panel on the left side of the page, you can view new entries for any of the following categories:

- *Current location***:** Displays new entries in the area that you are in when you click *What's New*.
- **My Files:** Displays new files that have been added to your My Files area.
- **Shared with Me:** Displays files that have most recently been shared with you.
- **Shared by Me:** Displays files that you have most recently shared.
- **Net Folders:** Displays new files that have been added to Net Folders.
- **Public:** Displays new files that have been shared with the public.

This category is available only if your Filr administrator has enabled files to be shared with the public.

- **Site Wide:** Displays new entries that have been added anywhere in the Filr site.
- **2** (Optional) If a category contains subcategories, you can expand the category in the What's New navigation panel to view new entries in a more specific location.

#### <span id="page-19-0"></span>**2.1.2 Marking a File as Unread**

After you view a file from the What's New page, the file is marked as Read. You can mark a file as Unread directly from the What's New page  $\Box$ .

- **1** Click the *Actions* drop-down arrow  $\bullet$  next to the file that you want to mark as Unread.
- **2** Click *Mark as unread*.

You can mark the file as Read by clicking the *Actions* drop-down arrow **O** next to the file, and then clicking *Mark as read*.

For information about how to display only unread files on the What's New page, see [Section 2.1.7,](#page-20-3)  ["Displaying Only Unread Files," on page 21.](#page-20-3)

For information about how to mark a file as Unread when you are not on the What's New page, see [Section 6.14, "Marking a Filr as Unread," on page 66.](#page-65-5)

#### <span id="page-19-1"></span>**2.1.3 Commenting on a New File**

You can comment on files directly from the What's New page  $\Box$ .

- **1** Click the *Actions* drop-down arrow **O** next to the file that you want to comment on.
- **2** Click *Comment*.

A comment field is opened in-line on the What's New page.

**3** Specify your comment in the provided field, then click *Send*.

For information about how to comment on a file when you are not on the What's New page, see [Section 6.2, "Commenting on a File," on page 58](#page-57-4).

### <span id="page-20-0"></span>**2.1.4 Subscribing to a New File**

You can subscribe to files directly from the What's New page  $\Box$ .

- **1** Click the *Actions* drop-down arrow **o** next to the file that you want to subscribe to.
- **2** Click *Subscribe*.

The Subscribe dialog box is displayed.

- **3** Select the email addresses or phone numbers where you want the notifications to be sent. You can subscribe to email only, email with attachments, or text messages.
- **4** Click *OK*.

You can update the email addresses and phone numbers that Filr uses to send you notifications by modifying your personal profile, as described in [Section 1.6, "Modifying Your Profile," on page 15](#page-14-2).

For information about how to subscribe to a file when you are not on the What's New page, see [Section 2.7, "Subscribing to a Folder or Filr," on page 28](#page-27-1).

#### <span id="page-20-1"></span>**2.1.5 Sharing a New File**

You can share files directly from the What's New page.

- **1** Click the *Actions* drop-down arrow **O** next to the file that you want to share.
- **2** Click *Share*.

The Share dialog box is displayed.

**3** Continue with [Step 3](#page-32-0) in [Section 3.3, "Sharing files and Folders," on page 32](#page-31-2).

#### <span id="page-20-2"></span>**2.1.6 Downloading a New File**

You can download files directly from the What's New page  $\Box$ .

**1** Click the name of the file that you want to download.

Depending on the browser, the file is either downloaded or opened in a new tab.

Downloads are done via a pop-up. If you are having trouble downloading a file, ensure that popups are enabled.

- **2** (Conditional) If the file is not downloaded when you click the file name, right-click the file name, then click *Save Link As*.
- **3** Save the file to your workstation. You can rename the file or keep the original name.
- **4** (Optional) You can now edit the file and save it back to Filr, as described in [Section 6.3.2,](#page-58-2)  ["Downloading and Editing a File," on page 59.](#page-58-2)

#### <span id="page-20-3"></span>**2.1.7 Displaying Only Unread Files**

You can display only unread files on the What's New page  $\Box$ . By default, all files are displayed.

- **1** On the What's New page, click *Showing all entries* in the upper right corner.
- **2** Click *Show unread*.

For information about how to mark files as Unread after you have read them when you are not on the What's New page, see [Section 2.1.2, "Marking a File as Unread," on page 20](#page-19-0).

#### <span id="page-21-0"></span>**2.1.8 Pausing Updates on the What's New Page**

By default, the What's New page is automatically updated with the latest comments and files every 60 seconds. You can temporarily stop the What's New page from updating. This can be helpful if you need more time to look at current files.

**1** Click the Pause icon  $\bullet$  in the upper right corner of the What's New page.

To resume updates on the What's New page, click the *Play* icon .

#### <span id="page-21-1"></span>**2.1.9 Configuring How Many Files Are Displayed on a Page**

You can configure how many files you want to show on a single page in the Filr interface by modifying your personal preferences, as described in [Section 4.13, "Configuring the Number of files to Display](#page-50-3)  [on a Folder Page," on page 51](#page-50-3).

### <span id="page-21-2"></span>**2.2 Accessing Shared Files and Folders**

Files and folders that you have shared with others are stored in one convenient location. Files and Folders that others have shared with you are stored in another location.

You can view files and folders that others have shared with you or that you have shared with others.

**1** In the masthead, click *Shared with Me* **FEP** to see files and folders that have been shared with

you. Click *Shared by Me*  $\alpha$  to see files and folders that you have shared with others.

For more information about sharing, as well as how to view shared files and folders, see [Chapter 3,](#page-30-2)  ["Sharing Files and Folders," on page 31.](#page-30-2)

For information about how to access your shared files and folders from within the Filr mobile app, see the *[Filr Mobile App Quick Start](http://www.novell.com/documentation/novell-filr-1-2/filr-1-2_qs_mobile/data/filr-1-2_qs_mobile.html)* (http://www.novell.com/documentation/novell-filr-1-2/filr-1- 2\_qs\_mobile/data/filr-1-2\_qs\_mobile.html).

### <span id="page-21-3"></span>**2.3 Accessing Files and Folders in the Corporate File System (Net Folders)**

<span id="page-21-4"></span>Net Folders are folders and files on your corporate file system. Corporate files can be files on your home directory, files on a mapped drive, or files on a remote server. Filr gives you seamless access to these files, regardless of their location. The corporate files that you have access to are defined by your Filr administrator.

Files in Net Folders might or might not be fully indexed and searchable in the Filr site, depending on configuration settings made by the Filr administrator.

**1** In the masthead, click *Net Folders* **.** 

For more information about Net Folders, see [Section 1.1.1, "Files in Net Folders," on page 9.](#page-8-4)

For information about how to access Net Folders from within the Filr mobile app, see the *[Filr Mobile](http://www.novell.com/documentation/novell-filr-1-2/filr-1-2_qs_mobile/data/filr-1-2_qs_mobile.html)  [App Quick Start](http://www.novell.com/documentation/novell-filr-1-2/filr-1-2_qs_mobile/data/filr-1-2_qs_mobile.html)* (http://www.novell.com/documentation/novell-filr-1-2/filr-1-2\_qs\_mobile/data/filr-1- 2\_qs\_mobile.html).

### <span id="page-22-0"></span>**2.4 Accessing Your Personal Files and Folders (My Files)**

All your personal files and folders are stored in one convenient location.

Personal files (My Files) include files that you upload to the Filr site and other personal files that are associated with your Home directory on a corporate server.

To access your My Files:

<span id="page-22-3"></span>**1** In the masthead, click *My Files* **...** 

For more information, see [Section 1.1.2, "My Files," on page 10](#page-9-4).

For information about how to access your personal files (My Files) from within the Filr mobile app, see the *[Filr Mobile App Quick Start](http://www.novell.com/documentation/novell-filr-1-2/filr-1-2_qs_mobile/data/filr-1-2_qs_mobile.html)* (http://www.novell.com/documentation/novell-filr-1-2/filr-1- 2\_qs\_mobile/data/filr-1-2\_qs\_mobile.html).

### <span id="page-22-1"></span>**2.5 Accessing Public Files and Folders**

Public files are files that have been shared with the public. The ability to make files and folders available to the public must be enabled by your Filr administrator.

To access public files and folders:

**1** In the masthead, click *Public*  $\left(\begin{matrix}1\\ 0\end{matrix}\right)$ 

You can hide this option so that it is no longer displayed in the web client:

- **1** Click your linked name in the upper right corner of any Filr page.
- **2** Click *Personal Preferences*, then select *Hide 'Public' Collection*.
- **3** Click *OK*.

For information about how to make a file or folder publicly available, see [Section 3.3, "Sharing files](#page-31-2)  [and Folders," on page 32.](#page-31-2)

<span id="page-22-4"></span>Users who do not have a Filr user account can enter the Filr site as a guest user (as described in [Section 1.2.1, "Accessing Novell Filr from a Web Browser," on page 10\)](#page-9-5) and view all items that have been shared with the public.

### <span id="page-22-2"></span>**2.6 Searching for Information**

The Search functionality in Novell Filr enables you to discover what information is available about a particular topic.

If you want to quickly sift through information in a folder or area by typing a portion of a word or phrase, you can filter the list, as described in [Section 4.14.1, "Filtering a Folder List," on page 51.](#page-50-4) For information about how to perform a search from within the Filr mobile app, see the *[Filr Mobile App](http://www.novell.com/documentation/novell-filr-1-2/filr-1-2_qs_mobile/data/filr-1-2_qs_mobile.html)  [Quick Start](http://www.novell.com/documentation/novell-filr-1-2/filr-1-2_qs_mobile/data/filr-1-2_qs_mobile.html)* (http://www.novell.com/documentation/novell-filr-1-2/filr-1-2\_qs\_mobile/data/filr-1- 2\_qs\_mobile.html).

When you perform a search in Novell Filr, Filr searches the following content:

- Folder names
- File names and file content
- Comments on files
- ◆ Net Folders

Searches file names by default. Depending on configuration settings set by the Filr administrator, file content might or might not be searched.

If you have access rights to view a file but you do not have access rights to view the folder where the file is located, the file is not returned in search results.

The following topics describe how to use the Search functionality:

- [Section 2.6.1, "Using Search," on page 24](#page-23-0)
- [Section 2.6.2, "Frequently Used Words That Are Not Recognized in a Search," on page 27](#page-26-0)
- [Section 2.6.3, "Special Characters in Search," on page 28](#page-27-0)

#### <span id="page-23-0"></span>**2.6.1 Using Search**

- ["Searching the Entire Site" on page 24](#page-23-1)
- ["Searching in a Specific Location" on page 24](#page-23-2)
- ["Using Wildcards and Operators in a Search" on page 25](#page-24-0)

#### <span id="page-23-1"></span>**Searching the Entire Site**

To perform a site-wide search:

- **1** In a web browser, access the Novell Filr site as described in [Section 1.3, "Accessing Novell Filr](#page-11-1)  [from a Web Browser," on page 12](#page-11-1).
- **2** Type the words or quoted phrases into the *Search* field, then press Enter.

#### <span id="page-23-2"></span>**Searching in a Specific Location**

To perform a search in a specific area, such as in your My Files, in Net Folders, or in Shared with Me:

- **1** Perform a site-wide search, as described in ["Searching the Entire Site" on page 24](#page-23-1).
- **2** On the search results page, in the *Search* field, specify what you want to search for.
- **3** Select one of the following options:

**Search Entire Site:** Searches the entire site. This option is already selected if you just performed a site-wide search.

**Search My Files:** Searches only files and folders that are located in your My Files area.

**Search Net Folders:** Searches only files and folders that are located in Net Folders that you have access to.

**Search Shared with Me:** Searches only files and folders that are located in your Shared with Me area.

**Search Shared by Me:** Searches only files and folders that are located in your Shared by Me area.

**Search Current Folder:** Searches only files and folders that are located in your current folder. Select *Include Sub-Folders* to also search sub-folders of the current folder.

**4** Click *Search*.

#### <span id="page-24-0"></span>**Using Wildcards and Operators in a Search**

Filr enables you to refine your search in numerous ways. The wildcards and operators described in the following table can be used when you search Filr in a web browser or on a mobile device.

| <b>Search Capability</b>                                                             | <b>Function</b>                                                                                                    | <b>Example</b>                                                                                                    |
|--------------------------------------------------------------------------------------|----------------------------------------------------------------------------------------------------|----------------------------------------------------------------------------------------------------|
| AND, OR, and NOT between two<br>terms                                                | Searches for Filr files where two<br>terms or phrases:                                                                                                    | sales NOT fiqure searches for<br>Filr files that contain the term<br>"sales" but not the term "figure."                                                                                                    |
|                                                                                      | • Both exist (AND)                                                                                                    |                                                                                                    |
|                                                                                      | $\bullet$ Either exist (OR)                                                                                                    |                                                                                                    |
|                                                                                      | • One exists but not the other<br>(NOT)                                                                                                    |                                                                                                    |
|                                                                                      | By default, Filr uses AND when you<br>do not specify an operator between<br>two terms.                                                                                                    |                                                                                                    |
| Double quotation marks<br>surrounding a phrase                                       | Groups words together to make a<br>phrase.                                                                                                    | "marketing meeting notes"                                                                                                    |
| Field name followed by a colon,<br>followed by brackets that contain a<br>date range | Searches a specific field that<br>contains values within a specific<br>date range.                                                                                                    | $creationDate: \{20110503*$<br>TO 20130608* } searches all files<br>whose creationDate field contains<br>values greater than 5/3/2011 and<br>less than 6/8/2013. Use curly<br>brackets if you want to exclude the<br>beginning and ending dates from<br>the search, as in the above<br>example. Or, use square brackets if<br>you want to include the beginning<br>and ending dates that you specify.<br>For example,<br>creationDate: [20110503*<br>TO 20130608*] searches all files<br>whose _creationDate field contains<br>values of 5/3/2011 or greater and 6/<br>8/2013 or less. |
|                                                                                      | Fields you can search on:                                                                                                    |                                                                                                    |
|                                                                                      | creationDate<br>creatorName<br>modificationDate<br>_modificationName<br>_ownerName<br>_fileName (includes file extension)<br>fileExt<br>_loginName<br>_groupName<br>firstName<br>middleName<br>lastName<br>emailAddress<br>txtEmailAddress<br>mobileEmailAddress<br>title |                                                                                                    |

*Table 2-1 Supported Operators and Wildcards for Search*

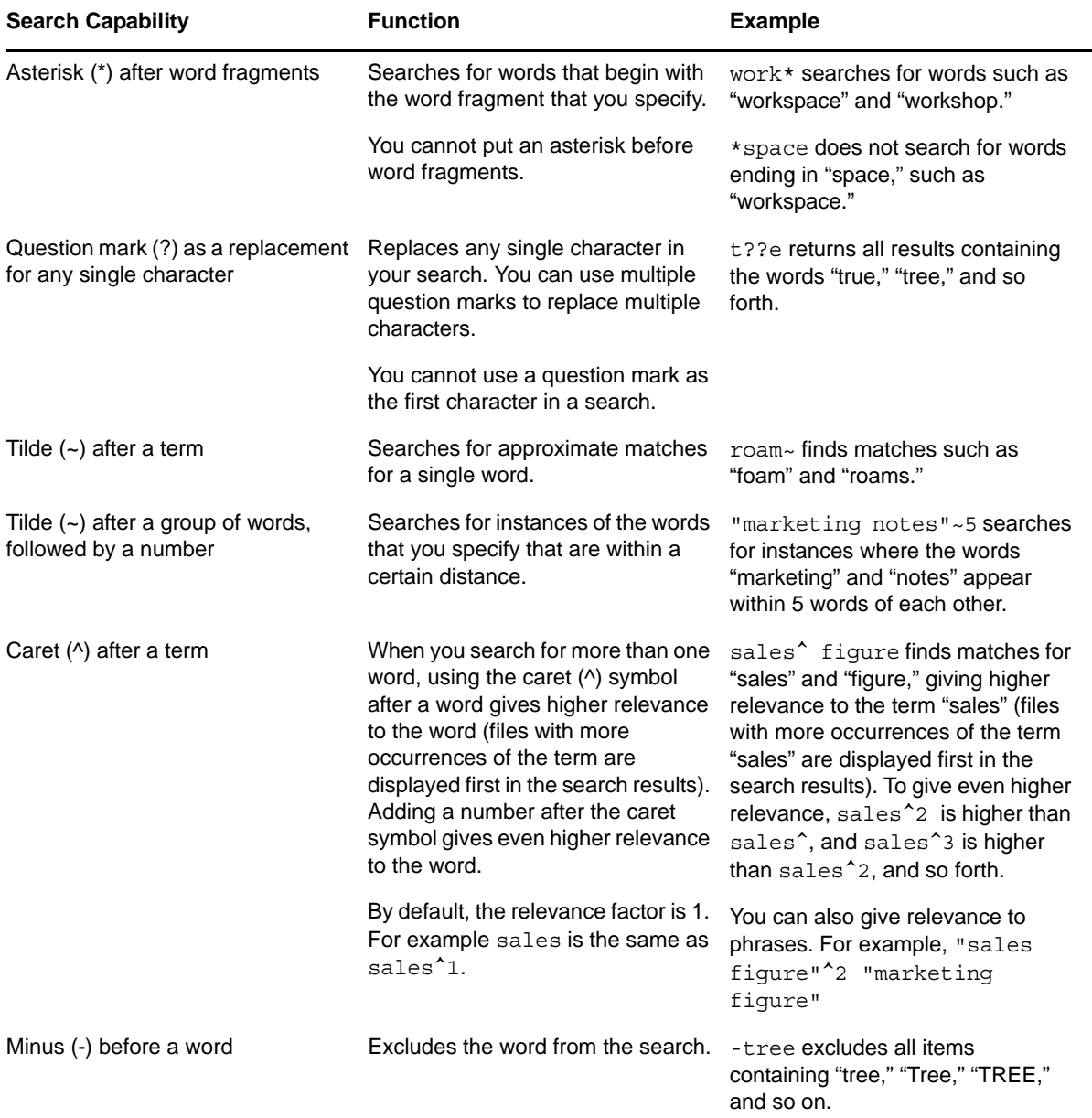

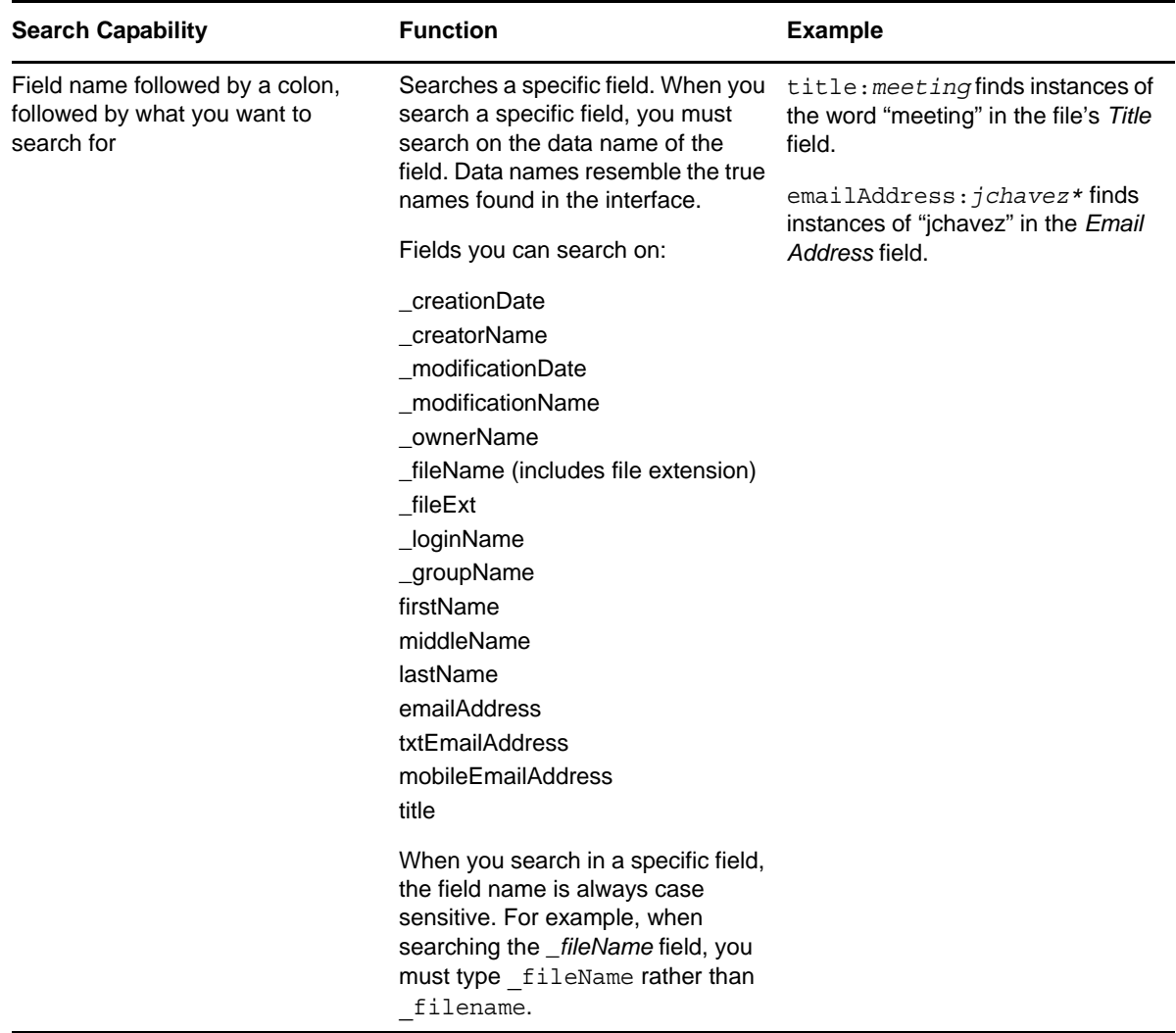

#### <span id="page-26-0"></span>**2.6.2 Frequently Used Words That Are Not Recognized in a Search**

**NOTE:** This section applies only to English. Frequently used words in languages other than English are not removed when performing a search.

Filr removes frequently used words that have no inherent meaning when you perform a search. Words that are not recognized in a search are: a, an, and, are, as, at, be, but, by, for, if, in, into, is, it, no, not, of, on, or, such, that, the, their, then, there, these, they, this, to, was, will.

This includes when you perform a search with quotation marks. For example, searching for "sell the products" in quotation marks will return all of the following: "sell their products," "sell with products," "sell the products," and so forth. However, it will not return "sell products."

### <span id="page-27-0"></span>**2.6.3 Special Characters in Search**

Filr views the underscore (\_) character as a break in the word. For example, if you enter market\_analysis into the *Search* field, Filr returns items with market and analysis. If you want Filr to return only items with the entire name market analysis, you need to wrap the name in quotes ("market\_analysis").

### <span id="page-27-1"></span>**2.7 Subscribing to a Folder or Filr**

You can receive email notifications for folders and their subfolders or for individual files. These notifications can be set up in either of the following ways:

You can subscribe to the folders or files (as described in the following sections).

You cannot subscribe to a folder or file that has been shared with you if you do not already have native rights to the folder or file; however, folder owners can still configure email notifications to be sent to you, as described in [Section 5.1, "Configuring Folders to Send Email Notifications to](#page-54-3)  [Other Users," on page 55.](#page-54-3)

 Folder owners can configure Filr to send email notifications to you (as described in [Section 5.1,](#page-54-3)  ["Configuring Folders to Send Email Notifications to Other Users," on page 55](#page-54-3)).

If you are particularly interested in a specific folder or file, you might want to subscribe to that folder or file. When you subscribe to a folder or file, Filr notifies you of the activity that takes place in the folder or file.

You must have an email address in your Filr profile in order to subscribe to files and folders. If you do not already have an email address specified in Filr, modify your profile as described in [Section 1.6,](#page-14-2)  ["Modifying Your Profile," on page 15.](#page-14-2)

- [Section 2.7.1, "Subscribing to a Folder or File," on page 28](#page-27-2)
- [Section 2.7.2, "Overriding Higher-Level Subscription Settings," on page 29](#page-28-0)
- <span id="page-27-3"></span>• [Section 2.7.3, "Adding and Modifying Delivery Destinations," on page 30](#page-29-0)

#### <span id="page-27-2"></span>**2.7.1 Subscribing to a Folder or File**

To subscribe to receive email notifications about changes that occur in a folder or file:

**1** Select one or more files and folders that you want to subscribe to, then click *More* > *Subscribe*.

If you subscribe to more than one file or folder simultaneously, the subscription settings you make apply to all of the folders and files that you select.

or

Click the drop-down arrow  $\bullet$  next to the file or folder that you want to subscribe to, then click *Subscribe*.

The Subscribe dialog box is displayed.

**2** Select an email address or phone number where you want the notifications to be sent.

You can select multiple email or phone number delivery destinations for each notification type.

You can select these delivery destinations in any of the provided sections. The section where you make your selections designates the type of notification that you are subscribing to. You can subscribe to the following types of notifications:

**Digest:** (Available when subscribing to single folders only) Filr sends one message that summarizes all of the activity in the folder and its subfolders. Filr sends digest notifications at a schedule established by your site administrator.

**Email only:** Filr sends one email message for every new or changed file. The email messages do not include an attachment of the actual file, but include information about the file and the activity that occurred. Filr sends all types of individual notifications every five minutes.

**Email with Attachments:** Filr sends one email message for every new or changed file and messages include an attachment of the actual file.

**Text Message:** Filr sends a message suitable for viewing as a text message. The content of the message includes only the linked title of the new or changed file. Filr sends text-message notifications up to every five minutes.

You must have a phone number specified in your user profile. For information about how to update your user profile, see [Section 1.6, "Modifying Your Profile," on page 15.](#page-14-2)

**3** (Conditional) If you are subscribing to multiple files or folders, you also see the following options beneath each notification type:

**Clear item subscriptions:** Clears the subscription for all folders or files that are selected. For example, if you are modifying the subscription settings for two files and you select *Clear item subscriptions* beneath the *Digest* option, all digest subscriptions for all selected files and folders are removed.

**No changes:** This option is selected by default when you subscribe to multiple files and folders. When it is selected, no changes are made to previously defined subscription settings for any of the files or folders that are selected.

**4** (Optional) Select *Override preset subscription settings* if you want your selections to override those made by the administrator or folder owner.

This option is available only when subscribing to a single folder.

For more information, see [Section 2.7.2, "Overriding Higher-Level Subscription Settings," on](#page-28-0)  [page 29.](#page-28-0)

**5** Click *OK*.

#### <span id="page-28-0"></span>**2.7.2 Overriding Higher-Level Subscription Settings**

If a folder owner or administrator has configured a folder to send you email notifications, you can override the higher-level settings.

**1** Select the check box to the left of a single folder where you want to override the higher-level subscription settings.

You cannot select more than one folder when overriding higher-level subscription settings.

**2** Click *More* > *Subscribe*.

The Subscribe dialog box is displayed.

- **3** Select the kind of notifications that you want to receive.
- **4** Select *Override preset subscription settings*.
- **5** Click *OK*.

If you want to receive no email notifications:

**1** Select the check box to the left of a single folder where you want to override the higher-level subscription settings.

You cannot select more than one folder when overriding higher-level subscription settings.

Click *More* > *Subscribe*.

The Subscribe dialog box is displayed.

- Ensure that no email address is selected in any of the sections.
- Select *Override preset subscription settings*.
- Click *OK*.

#### <span id="page-29-0"></span>**2.7.3 Adding and Modifying Delivery Destinations**

You can add and modify your email and phone number contact information in your Personal Profile.

Click your user name in the upper right corner of any Filr page, then click *View Profile*.

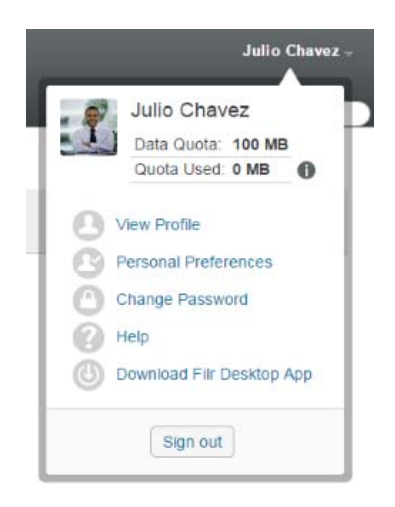

- Click *Edit*.
- Specify the appropriate delivery destination information in the *Email* field.
- Click *OK*.

Now, when you select your notification types and delivery destinations as described in [Section 2.7.1,](#page-27-2)  ["Subscribing to a Folder or File," on page 28](#page-27-2), the new or modified contact information is displayed.

# <span id="page-30-0"></span>3 <sup>3</sup>**Sharing Files and Folders**

<span id="page-30-2"></span>Novell Filr lets you share folders and files with other Filr users as well as users external to your organization.

This functionality must first be enabled by your Filr administrator. If you cannot share files and folders as described in this section, the ability has not been enabled.

- [Section 3.1, "Understanding Shared-Access Rights," on page 31](#page-30-1)
- [Section 3.2, "Understanding Sharing Options," on page 32](#page-31-0)
- [Section 3.3, "Sharing files and Folders," on page 32](#page-31-1)
- [Section 3.4, "Distributing a Link to a File," on page 34](#page-33-0)
- [Section 3.5, "Sharing with People Outside Your Organization," on page 36](#page-35-1)
- [Section 3.6, "Viewing Items You Have Shared," on page 38](#page-37-1)
- [Section 3.7, "Viewing Items Others Have Shared with You," on page 38](#page-37-2)
- [Section 3.8, "Hiding Items in the Shared with Me and Shared by Me Views," on page 39](#page-38-0)
- [Section 3.9, "Modifying or Removing a Share," on page 40](#page-39-1)
- <span id="page-30-3"></span>• [Section 3.10, "Obtaining URLs \(Permalinks\) of Shared Files and Folders," on page 41](#page-40-0)

### <span id="page-30-1"></span>**3.1 Understanding Shared-Access Rights**

**NOTE:** Net Folder sharing is limited to individual files. Folders in Net Folders cannot be shared.

Shared-access rights are how you define which users are allowed to do what with the files and folders that you share with them.

You can grant users the following rights when you share files and folders with them:

**Viewer:** Users can do the following:

- **Shared Folders:** View
- **Shared Subfolders:** View
- **Files in Folders and Subfolders:** View and Read

**Editor:** Users can do the following:

- **Shared Folders:** View
- **Shared Subfolders:** View
- **Files in Folders and Subfolders:** View, Read, and Write

**Contributor (Applies only to folders in My Files):** Users can do the following:

- **Shared Folders:** View, Rename, Delete, or Copy
- **Shared Subfolders:** View, Rename, Delete, Copy, and Move
- **Files in Folders and Subfolders:** View, Rename, Delete, Copy, Move, Read, and Write

**Allow re-share with:** If you want to allow the share recipient to share the item with other users, you can select from the following re-share rights:

- **Internal users:** Can re-share items with internal Filr users.
- **External users:** Can re-share items with external Filr users.
- **Public:** Can re-share items with the public.
- **File Link:** Can re-share items by distributing a File Link, as described in [Section 3.4,](#page-33-0)  ["Distributing a Link to a File," on page 34.](#page-33-0)

### <span id="page-31-0"></span>**3.2 Understanding Sharing Options**

Filr provides various methods of making files and folders available to others. How you decide to make files available might depend on various factors, such as the sensitivity of the information you are distributing or the relevance of information to certain individuals.

 **Sharing with individual users and groups:** Sharing lets you share files and folders with specific users and groups internal to your organization or with specific users external to your organization. When you share a file or folder, you also assign one of the shared-access rights defined in [Section 3.1, "Understanding Shared-Access Rights," on page 31](#page-30-1) .

Sharing with specific users and groups provides the greatest level of security for your files and folders. Users receive a notification about the shared item, and the item is displayed in their Shared with Me area.

For more information, see [Section 3.3, "Sharing files and Folders," on page 32](#page-31-1).

 **Distributing a File Link:** You can distribute a link (URL) to a file. When you distribute a link to a file, any user with the link can access the file. However, the file is not displayed in the Public area, so users must have direct access to the link to view the file.

For information about how to distribute a File Link, see [Section 3.4, "Distributing a Link to a File,"](#page-33-0)  [on page 34.](#page-33-0)

 **Sharing with the Public:** When you share an item with the Public, any person with the URL to the Filr site can view the file in the Public area.

<span id="page-31-2"></span>For information about how to share files and folders with the Public, see [Section 3.3, "Sharing](#page-31-1)  [files and Folders," on page 32](#page-31-1).

### <span id="page-31-1"></span>**3.3 Sharing files and Folders**

You can share folders and files with both internal and external users.

To share folders and files:

**1** Navigate to the folder that you want to share or navigate to the folder that contains the files that you want to share.

Assuming you have rights to share, you can share:

- Folders and files in your *My Files*  $\triangle$ , *Shared with Me*  $\triangle$ , or *Shared by Me*  $\triangle$  tabs, assuming that you have rights to share. (You cannot share folders that are located on a Net Folder.)
- Files in your *Net Folders* **and area.** (You cannot share folders that are located on a Net Folder.)

**2** Select one or more files and folders that you want to share, then click *Share* > *Share*.

or

Click the drop-down arrow  $\bullet$  next to the file or folder that you want to share, then click *Share File* or *Share Folder*.

The Share dialog box is displayed.

- **3** You can share with internal Filr users, external users, and the public:
	- To share with internal Filr users, begin typing the name of the user or group with whom you want to share the file or folder, then click the name when it appears in the drop-down list.
	- To share with users external to your organization, specify a user's email address, then press Enter.

<span id="page-32-0"></span>or

Click the *External User* icon  $\triangle$ , then specify the user's email address and click OK.

Your Filr administrator must enable this functionality. To see if you have rights to share with

external users, hover over the *Information* icon **next to the input field.** 

For more information about sharing with external users, see [Section 3.5, "Sharing with](#page-35-1)  [People Outside Your Organization," on page 36](#page-35-1).

To share with the public, click *Make Public* in the upper right corner of the Share dialog box.

Users who do not have a Filr user account can enter the Filr site as a guest user (as described in [Section 1.2.1, "Accessing Novell Filr from a Web Browser," on page 10\)](#page-9-5) and view all items that have been shared with the public.

External users do not have access to view items that have been shared with the public. In order for external users to view items that have been shared with the public, they must log in to the Filr site as the Guest user.

Your Filr administrator must enable this functionality. To see if you have rights to share with

the public, hover over the *Information* icon **0** next to the input field.

 To quickly share with many users, you can copy user email addresses from one location and paste them into the *Add a user, group or email address* field on the Share dialog box.

Email addresses can be for internal or external users and must be separated by a comma (,) or a space.

**4** In the *Shared With* column, click the name of the users or groups whose share settings you want to modify. You can select multiple users and modify the share settings simultaneously.

The share settings for the user you most recently added to the *Shared With* column are already displayed.

**5** Select the shared-access rights that you want to grant to the user or group (see [Section 3.1,](#page-30-1)  ["Understanding Shared-Access Rights," on page 31](#page-30-1)).

**NOTE:** You cannot assign shared-access rights when sharing with the public or when distributing a File Link.

- **6** In the *Allow re-share with* section, select whether you want them to be able to share with internal users, external users, the public, or via a File Link.
- **7** In the *Expires* field, select from the following options:
	- **Never:** The share never expires.
	- **On:** Select a given day for the rights to expire.

Rights expire at the beginning of the day that you select.

- **After:** Specify a certain number of days for the rights to remain active. Each day is counted as a 24-hour period from the time that you set the expiration.
- <span id="page-33-2"></span>**8** If you want to include a personal note in the share, specify a note in the *Note* field.

Only the users and groups that you share with can read the note.

The share note cannot exceed 255 characters in length.

- **9** Select from the following notification options:
	- **All recipients:** All recipients in the share list are notified.
	- **Only newly added recipients:** Only recipients that you add to the share list are notified.
	- **New and modified recipients:** Only new recipients and recipients whose share rights you are modifying are notified.
	- **None:** No notifications are sent.

Notifications contain the following information:

- A link to the shared item
- The note that was entered specifically for the user that the item is being shared with (see [Step 8](#page-33-2))
- When the share expires (See [Step 8\)](#page-33-2)
- **10** Click *OK*.

### <span id="page-33-0"></span>**3.4 Distributing a Link to a File**

You can distribute a link (URL) to a file. When you distribute a link to a file, any user with the link can access the file. However, the file is not displayed in the Public area, so users must have direct access to the link in order to access the file.

- [Section 3.4.1, "Copying a File Link," on page 34](#page-33-1)
- ◆ [Section 3.4.2, "Emailing a File Link," on page 35](#page-34-0)
- [Section 3.4.3, "Editing or Removing a File Link," on page 36](#page-35-0)

#### <span id="page-33-1"></span>**3.4.1 Copying a File Link**

You can copy the File Link and distribute it in whatever manner you prefer. For example, you might copy the link and send it as part of an instant message or text message.

- **1** Navigate to the file for which you want to copy the File Link.
- **2** Click the drop-down arrow **n** next to the file, then click *Copy Link*.

or

Select multiple files, then click *Share* > *Copy Link*.

The Copy File Link dialog box is displayed.

- **3** (Conditional) If a link has not been previously generated for the file, click *Get File Link*.
- **4** Copy either of the following links:

Separate links are available for each file that you selected.

**View File Link:** This link displays the file in a web browser in an HTML view. If the file type cannot be displayed in a web browser, this link is not available.

**Download File Link:** Depending on browser settings, users are either prompted to download or open the file, or the file is automatically displayed in the browser. This link allows users to access the file directly.

**5** Click *Close*.

#### <span id="page-34-0"></span>**3.4.2 Emailing a File Link**

You can email a File Link either by using Filr's built-in email system or by using your default email client (such as Novell GroupWise).

- ["Using Filr's Built-In Email System to Email a File Link" on page 35](#page-34-1)
- ["Using Your Default Email Client to Email a File Link" on page 35](#page-34-2)

#### <span id="page-34-1"></span>**Using Filr's Built-In Email System to Email a File Link**

- **1** Navigate to the file for which you want to email the File Link.
- **2** Click the drop-down arrow  $\bullet$  next to the file, then click *Email Link using Filr.*

or

Select multiple files, then click *Share* > *Email Link using Filr*.

The Email File Link dialog box is displayed.

- **3** Specify the email address where you want to send the File Link, a personal message to include, and when the link will expire.
- **4** Click *Send*.

The following links are included in the email:

**View:** This link displays the file in a web browser in an HTML view. If the file type cannot be displayed in a web browser, this link is not available.

**Download:** Depending on browser settings, users are either prompted to download or open the file, or the file is automatically displayed in the browser. This link allows users to access the file directly.

#### <span id="page-34-2"></span>**Using Your Default Email Client to Email a File Link**

- **1** Navigate to the file for which you want to email the File Link.
- **2** Click the drop-down arrow **n** next to the file, then click *Email Link*.

A new email is displayed, with the following URLs included in the message body:

**View:** This link displays the file in a web browser in an HTML view. If the file type cannot be displayed in a web browser, this link is not available.

**Download:** Depending on browser settings, users are either prompted to download or open the file, or the file is automatically displayed in the browser. This link allows users to access the file directly.

**3** Specify the users who you want to email, then send it.

### <span id="page-35-0"></span>**3.4.3 Editing or Removing a File Link**

After a File Link has been distributed either by copying the link or by emailing it, you can modify it if you have appropriate rights. You can modify the expiration date or note associated with the link, or you can remove the link so that the file is no longer accessible to users who have access to the file via the link.

- ["Editing the Expiration Date or Deleting the File Link" on page 36](#page-35-2)
- ["Editing the Note Associated with a File Link" on page 36](#page-35-3)

#### <span id="page-35-2"></span>**Editing the Expiration Date or Deleting the File Link**

- **1** Navigate to the file for which you want to edit the File Link.
- **2** Click the drop-down arrow **next to the file, then click** *Edit Link*. The Edit File Link dialog box is displayed.
- **3** (Conditional) To edit the expiration date for the File Link, click the drop-down arrow next to the *Expires* field, then select the day that the link will expire or the number of days before the link expires.
- **4** (Conditional) To delete the File Link, click *Delete* > *Yes*.

#### <span id="page-35-3"></span>**Editing the Note Associated with a File Link**

To edit a note associated with a File Link, you must also have Share rights on the file. To edit the note, you modify the File Link via the Share dialog, as described in [Section 3.9, "Modifying or Removing a](#page-39-1)  [Share," on page 40](#page-39-1).

You can also modify the expiration date or delete the File Link via the Share dialog.

### <span id="page-35-1"></span>**3.5 Sharing with People Outside Your Organization**

**NOTE:** This functionality must first be enabled by your Filr administrator before you can share with users outside your organization.

Filr enables you to designate specific users who are not part of your organization and grant them access to view and collaborate on your corporate files.

When you share an item with a user external to your organization, a Filr account is automatically created for that user by using the user's email address. The user must then register on the Filr site.

- [Section 3.5.1, "Logging in As an External User to See a Shared Item," on page 37](#page-36-0)
- [Section 3.5.2, "Making Files Accessible to the Public," on page 38](#page-37-0)
### **3.5.1 Logging in As an External User to See a Shared Item**

<span id="page-36-0"></span>When a user external to the Filr site receives a shared item, a Filr account is automatically created for that user by using the user's email address.

The user must then register on the Filr site in order to log in. (Prior to Filr 1.1, users could log in to the Filr site with their Google or Yahoo account. This functionality is no longer available to new Filr users in Filr 1.1 and later. For more information regarding this change, see the *[Novell Filr 1.1 Readme](http://www.novell.com/documentation/novell-filr-1-1/filr-1-1_readme_novell/data/filr-1-1_readme_novell.html)* (http://www.novell.com/documentation/novell-filr-1-1/filr-1-1\_readme\_novell/data/filr-1- 1 readme\_novell.html).)

At least one unexpired item must be shared with you for you to be able to log in to the Filr site.

**1** In the email notification that you received notifying you about the shared item, click the link to the shared item.

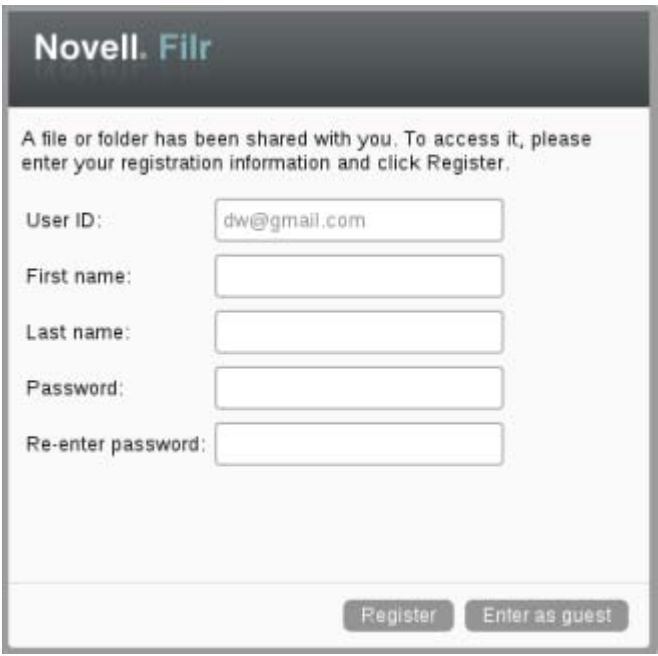

- **2** On the Filr login page, specify your first and last name, then create a password. Your User ID is your email address where the shared item was sent and cannot be changed.
- **3** Click *Register*.

You are authenticated to the Filr system and the shared item is displayed.

**4** (Optional) In addition to items that have been shared with them, external users can view all items that have been made publicly available by clicking *Public* **i**n the masthead.

The ability to make files and folders available to the public must be enabled by your Filr administrator.

### **3.5.2 Making Files Accessible to the Public**

You can make files and folders available for public access outside your organization. For information about how to share files or folders with the public, see [Section 3.3, "Sharing files and Folders," on](#page-31-0)  [page 32.](#page-31-0)

The following types of users can see items that have been shared with the public:

- All internal users
- Users who log in to the Filr system as the Guest user

Users who do not have a Filr user account can enter the Filr site as a guest user (as described in [Section 1.2.1, "Accessing Novell Filr from a Web Browser," on page 10\)](#page-9-0) and view all items that have been shared with the public.

**NOTE:** External users do not have access to view items that have been shared with the public. In order for external users to view items that have been shared with the public, they must log in to the Filr site as the Guest user.

## **3.6 Viewing Items You Have Shared**

Filr makes it easy to see items that you have shared. You can quickly adjust users' access rights to shared items, send notes to those you are sharing with, and so forth.

**1** Click *Shared by Me* **C** from any Filr page.

All files and folders that you have shared are displayed, along with the following information:

**Comments:** Comments associated with the shared item.

**Shared with:** The users who you shared the item with. If you shared the item with more than one user, each user is listed.

**Shared on:** The date and time the item was first shared.

**Expire:** The date the share expires. After this date, users no longer have access to the shared item.

**Access:** The level of access that users have to the shared item. Depending on the access rights that users have been granted to the item, they can view, edit, or share the item. If the item that you shared is a folder, users might also be able to manage files within the folder.

For more information about the various levels of access, see [Section 3.1, "Understanding](#page-30-0)  [Shared-Access Rights," on page 31](#page-30-0).

**Note:** A note specifically for any user who receives the share. Only the users and groups who receive the share can read the note.

## **3.7 Viewing Items Others Have Shared with You**

Filr makes it easy to find items that others have shared with you. You might also receive an email notification with a link to the shared item.

**1** Click *Shared with Me* **full** from any Filr page.

All files and folders that have been shared with you are displayed, along with the following information:

**Comments:** Comments associated with the shared item.

**Shared by:** The users who shared the item with you. If more than one user has shared a particular item with you, each user is listed.

**Shared on:** The date and time the item was first shared with you.

**Expire:** The date the share expires. After this date, you no longer have access to the shared item.

**Access:** The level of access that you have to the shared item. Depending on the access rights that you have been granted to the item, you can view, edit, or share the item. If the item that was shared with you is a folder, you might also be able to manage files within the folder.

For more information about the various levels of access, see [Section 3.1, "Understanding](#page-30-0)  [Shared-Access Rights," on page 31](#page-30-0).

**Note:** A note specifically for you and any other user who receives the share. Only the users and groups who receive the share can read the note.

#### **3.8 Hiding Items in the Shared with Me and Shared by Me Views**

You can hide files and folders that have been shared with you or that you have shared with others. Hidden files and folders are no longer displayed by default in your *Shared with Me* and *Shared by Me* views in the web client, the Filr desktop application, and the Filr mobile app.

After you have marked shared items as hidden, you can manage them by displaying hidden items in addition to items that have not been hidden, or you can display only hidden items.

- [Section 3.8.1, "Hiding Shared Items," on page 39](#page-38-0)
- [Section 3.8.2, "Displaying Hidden Items," on page 39](#page-38-1)
- [Section 3.8.3, "Displaying Only Hidden Items," on page 40](#page-39-0)

#### <span id="page-38-0"></span>**3.8.1 Hiding Shared Items**

To hide items in your *Shared with Me* and *Shared by Me* views:

- **1** Navigate to the *Shared with Me* or *Shared by Me* view.
- **2** Select the check box next to the files and folders that you want to hide, then click *More* > *Hide Selected Shares*.

#### <span id="page-38-1"></span>**3.8.2 Displaying Hidden Items**

You can display hidden items in your *Shared with Me* and *Shared by Me* views. This means that hidden items are displayed in addition to items that have not been hidden.

- **1** Navigate to the *Shared with Me* or *Shared by Me* view where the hidden items are located.
- **2** Click the drop-down arrow  $\blacksquare$  in the upper right corner of the view, next to the filter, then click *Show Hidden Shares*.
- **3** (Optional) To make hidden files and folders visible again, select the check box next to the files and folders that you want to make visible, then click *More* > *Unhide Selected Shares*.

### <span id="page-39-0"></span>**3.8.3 Displaying Only Hidden Items**

You can display only hidden items in your *Shared with Me* and *Shared by Me* views. This means that items that have not been marked as Hidden are not displayed.

- **1** Navigate to the *Shared with Me* or *Shared by Me* view where the hidden items are located.
- **2** Click the drop-down arrow **in** the upper right corner of the view, next to the filter, then select *Show Hidden Shares*.
- **3** Click the drop-down arrow  $\blacksquare$  in the upper right corner of the view, next to the filter, then deselect *Show Unhidden Shares*.

## **3.9 Modifying or Removing a Share**

If you have granted a user access to a file through sharing, you can modify or revoke the user's access.

- **1** Click *Shared by Me*  $\alpha$  from any Filr page.
- **2** Select one or more files or folders being shared with one or more users whose access you want to modify or remove, then click *Share* > *Share*.

or

Click the drop-down arrow  $\bullet$  next to the file or folder that is being shared with one or more users whose access you want to modify or remove, then click *Share File* or *Share Folder*.

The Manage Shares dialog box is displayed.

- **3** (Conditional) To modify user access:
	- **3a** Select the users whose access rights you want to change, then select the new level of access in the *Access Rights* section. For more information, see [Section 3.1, "Understanding](#page-30-0)  [Shared-Access Rights," on page 31](#page-30-0)
	- **3b** In the *Allow re-share with* section, select whether you want them to be able to share with internal users, external users, the public, or via a File Link.
	- **3c** In the *Expires* field, select from the following options:
		- **Never:** The share never expires.
		- **On:** Select a given day for the rights to expire.

Rights expire at the beginning of the day that you select.

**After:** Specify a certain number of days for the rights to remain active.

Each day is counted as a 24-hour period from the time that you set the expiration.

**3d** If you want to include a personal note in the share, specify a note in the *Note* field.

Only the users and groups that you share with can read the note.

The share note cannot exceed 255 characters in length.

- **4** (Conditional) To remove user access, select the share that you want to remove, then click *Delete*.
- **5** Click *OK*.

## **3.10 Obtaining URLs (Permalinks) of Shared Files and Folders**

Filr assigns URLs to each file and folder in the Filr system. You can use these URLs (called Permalinks) as a quick way to either point users to a file or folder or to download a file that is located in the Filr system.

**IMPORTANT:** Users must already have access to the file or folder via an individual share or a public share in order to access the file or folder from a permalink. The fact that a user has a permalink to a file or folder does not necessarily mean that the user has access to view the file or folder or to download it. To grant access to a file or folder, you should either share it (as described in [Section 3.3,](#page-31-0)  ["Sharing files and Folders," on page 32\)](#page-31-0) or distribute a File Link (as described in [Section 3.4,](#page-33-0)  ["Distributing a Link to a File," on page 34\)](#page-33-0).

To obtain a permalink for a file or folder:

- **1** Navigate to the location of the file or folder for which you want to obtain the permalink.
- **2** (Conditional) To obtain a permalink for a file, click the drop-down arrow  $\overline{ }$  next to the file, then click *View Details*.
- **3** (Conditional) To obtain a permalink for a folder, click the folder name.
- **4** Click the *Permalinks* link at the bottom of the page.
- **5** Copy one of the available permalinks. After a user clicks the permalink, the function of the permalink differs depending on which link is used:

**Permalink:** Links to the file or folder in Filr. Users who are not already logged in are prompted to log in, unless the file or folder is shared with the public.

**File Download Permalink:** (Does not apply to folders) Depending on browser settings, users are either prompted to download or open the file, or the file is automatically opened. This link allows users to access the file directly.

# 4 <sup>4</sup>**Managing and Using Folders**

The topics in this section describe how to perform management functions for folders in Novell Filr.

- [Section 4.1, "Creating a New Folder," on page 43](#page-42-0)
- [Section 4.2, "Renaming a Folder," on page 43](#page-42-1)
- [Section 4.3, "Deleting a Folder," on page 44](#page-43-0)
- [Section 4.4, "Recovering a Folder from the Trash," on page 44](#page-43-1)
- [Section 4.5, "Copying a Folder," on page 45](#page-44-1)
- [Section 4.6, "Moving a Folder," on page 45](#page-44-2)
- [Section 4.7, "Downloading Files," on page 45](#page-44-0)
- [Section 4.8, "Adding Files to a Folder," on page 46](#page-45-0)
- [Section 4.9, "Adding Files to a Folder through WebDAV," on page 47](#page-46-0)
- [Section 4.10, "Viewing Who Has Access to a Folder," on page 48](#page-47-0)
- [Section 4.11, "Subscribing to Email Notifications from a Folder," on page 49](#page-48-1)
- [Section 4.12, "Configuring Folder Columns," on page 49](#page-48-0)
- [Section 4.13, "Configuring the Number of files to Display on a Folder Page," on page 51](#page-50-0)
- ◆ [Section 4.14, "Using Filters on Folders," on page 51](#page-50-1)
- [Section 4.15, "Sending an Email to Folder Contributors," on page 53](#page-52-0)

## <span id="page-42-0"></span>**4.1 Creating a New Folder**

Novell Filr enables you to create folders and subfolders in any workspace or folder where you have appropriate rights.

- **1** Navigate to the folder or location where you want to create the new folder.
- **2** Click *New Folder*.

The New Folder dialog box is displayed.

- **3** Specify the name of the new folder.
- **4** Click *OK*.

## <span id="page-42-1"></span>**4.2 Renaming a Folder**

- **1** Navigate to the folder or location that contains the folder that you want to rename.
- **2** Click the drop-down arrow next to the folder name, then click *Rename Folder*.

or

If you are in the folder that you want to rename, click the *Configure* icon **next to the folder** name, then click *Rename Folder*.

**3** Specify a new name for the folder, then click *OK*.

## <span id="page-43-0"></span>**4.3 Deleting a Folder**

Folders in the My Files area can be moved to the trash and then restored at a later time. Folders in Net Folders must be deleted and cannot be recovered.

- **1** Navigate to the folder or location that contains the folder that you want to delete.
- **2** Select the check box next to the folder that you want to delete, then click *Delete*.

or

If you are in the folder that you want to delete, click the *Configure* icon **next to the folder** name, then click *Delete Folder*.

**3** (Conditional) To move the folder to the trash, select *Move to trash*, then click *OK*.

Selecting this option removes the folder from its current location without permanently deleting it from the Filr system.

**4** (Conditional) To permanently delete the folder and its contents, select *Delete*.

**IMPORTANT:** Deleted items cannot be recovered.

**5** Click *OK*.

For information about how to recover a folder from the trash that has been deleted from the My Files area, see [Section 4.4, "Recovering a Folder from the Trash," on page 44](#page-43-1).

## <span id="page-43-1"></span>**4.4 Recovering a Folder from the Trash**

Novell Filr enables you to retrieve a folder from the trash and restore it to its previous location.

**1** Navigate to the folder or location where the trashed folder previously resided.

For example, if you want to restore a folder in your My Files area, navigate to your My Files area.

**2** Click the *Trash* icon **i**, located in the upper right corner of the page.

The Trash page displays all folders and files that have been trashed in or below the current folder. Items that have been deleted are not displayed because they are unrecoverable.

- **3** Select the folder that you want to restore.
- **4** Click *Restore*.

The folder is restored to its previous location. Contents of the folder are not automatically restored.

**5** (Optional) Click *Restore All* to restore everything currently in the trash to its previous location.

For more information about undeleting, see [Chapter 9, "Restoring Items from the Trash," on page 71](#page-70-0).

## <span id="page-44-1"></span>**4.5 Copying a Folder**

Novell Filr enables you to copy a folder into any folder where you have appropriate rights, including to and from Net Folders.

The access control settings for the files are changed to match the access control settings of the destination folder.

- **1** Navigate to the folder or location that contains the folder that you want to copy.
- **2** Select the check box next to the folder that you want to copy, then click *More* > *Copy*.

or

If you are in the folder that you want to copy, click the folder name, click the *Configure* icon next to the folder name, then click *Copy Folder*.

The Copy page is displayed.

**3** In the *Destination Folder* field, begin typing the name of the folder where you want to copy the folder, then click the folder name when it appears.

or

Click the *Browse* icon  $\begin{bmatrix} \frac{1}{16} \\ \frac{1}{3} \end{bmatrix}$  and click on the location where you want to copy the folder.

**4** Click *OK*.

## <span id="page-44-2"></span>**4.6 Moving a Folder**

Novell Filr enables you to move a folder into any folder where you have appropriate rights, except for moving a Net Folder into a Filr folder (non-Net Folder).

The access control settings for the folder are changed to match the access control settings of the destination folder.

- **1** Navigate to the folder or location that contains the folder that you want to move.
- **2** Select the check box next to the folder that you want to move, then click *More* > *Move*.

or

If you are in the folder that you want to move, click the folder name, click the *Configure* icon next to the folder name, then click *Move Folder*.

The Move page is displayed.

**3** In the *Destination Folder* field, begin typing the name of the folder where you want to move the folder, then click the folder name when it appears.

or

Click the *Browse* icon **and click on the location where you want to move the folder.** 

**4** Click *OK*.

## <span id="page-44-0"></span>**4.7 Downloading Files**

- [Section 4.7.1, "Downloading All Files in a Folder," on page 46](#page-45-1)
- [Section 4.7.2, "Downloading the Contents of a Folder as a CSV File," on page 46](#page-45-2)

## <span id="page-45-1"></span>**4.7.1 Downloading All Files in a Folder**

This section describes how to download all files in a folder as  $a \cdot z$  ip file. For information about how to download specific files within a folder or area, see [Section 6.7, "Downloading Files," on page 62](#page-61-0).

Consider the following when downloading files in a folder:

- You cannot download a folder that contains a total of more than 1,000 files. (Files can be located in the folder itself and any sub-folders.)
- $\bullet$  When downloading files as a . zip file from Filr, you must have an unarchiving utility on the workstation where you are downloading the file that understands the Zip64 extension.

To download all files in a folder:

- **1** Navigate to the folder or location that contains the files that you want to download.
- **2** Click the drop-down arrow  $-$  next to the folder name, then click *Download All Files as Zip*. or

If you are in the folder where you want to download all files, click the *Configure* icon **to** next to the folder name, then click *Download All Files as Zip*.

**3** Save the *.zip* file to your workstation, then extract it.

Any folder hierarchy is maintained in the .zip file.

**4** (Optional) You can now edit the files and save them back to Filr, as described in [Section 6.3.2,](#page-58-0)  ["Downloading and Editing a File," on page 59.](#page-58-0)

#### <span id="page-45-2"></span>**4.7.2 Downloading the Contents of a Folder as a CSV File**

You can download the contents of a folder. The content for any subfolders that are contained in the folder are not downloaded.

- **1** Navigate to the folder or location that contains the folder content that you want to download.
- 2 Click the drop-down arrow next to the folder name, then click *Download Folder Contents as CSV File*.

or

If you are in the folder where you want to download the files, click the *Configure* icon  $\bullet$  next to the folder name, then click *Download Folder Contents as CSV File*.

<span id="page-45-3"></span>A CSV file is downloaded. You can open the CSV file in a spreadsheet editor such as Microsoft Excel to view the contents. The CSV file includes various information about each entry in the folder, such as the ID, tile, author, creation date, description, and more.

## <span id="page-45-0"></span>**4.8 Adding Files to a Folder**

Novell Filr enables you to import files and folders from any location and add them to a Filr folder.

- [Section 4.8.1, "Adding Files," on page 47](#page-46-1)
- [Section 4.8.2, "Adding Folders," on page 47](#page-46-2)

### <span id="page-46-1"></span>**4.8.1 Adding Files**

- **1** Navigate to the folder or area where you want to add the files.
- **2** Drag a file from one location, such as your desktop, and drop it into a folder or area (such as the My Files area or a folder within the My Files area).

or

Click *Add Files* in the Folder toolbar, then click *Browse* and browse to the file to add it.

If a file with the same name already exists in the folder, a File Conflicts dialog box is displayed, asking if you want to overwrite the existing file.

#### <span id="page-46-2"></span>**4.8.2 Adding Folders**

- **1** Navigate to the folder or area where you want to add the folder.
- **2** Hold the Ctrl key while clicking *Add Files* in the Folder toolbar to launch the Add Files applet.
- **3** Drag the folder from the location on your workstation to the folder icon in the Add Files window.

## <span id="page-46-0"></span>**4.9 Adding Files to a Folder through WebDAV**

WebDAV is a standard collaborative editing and file management protocol. Novell Filr supports the use of WebDAV tools and enables you to manage your Filr files through WebDAV. Filr utilizes WebDAV when editing files with Edit-in-Place and when browsing files and folders in Filr through a WebDAV interface.

If you are using WebDAV on Windows 7, you or your Filr administrator must ensure that your workstation meets all the necessary prerequisites in order to support WebDAV, as described in ["Configuring Filr to Support WebDAV on Windows 7](https://www.novell.com/documentation/novell-filr-1-2/pdfdoc/filr-1-2_admin/filr-1-2_admin.pdf#br2qg1d)" in the *[Novell Filr 1.2 Administration Guide](https://www.novell.com/documentation/novell-filr-1-2/pdfdoc/filr-1-2_admin/filr-1-2_admin.pdf#bookinfo)*.

If you cannot use WebDAV as described in the following sections, consult your Filr administrator.

- [Section 4.9.1, "Editing Files with WebDAV," on page 47](#page-46-3)
- [Section 4.9.2, "Browsing Files and Folder through a WebDAV Interface," on page 47](#page-46-4)

### <span id="page-46-3"></span>**4.9.1 Editing Files with WebDAV**

Filr uses WebDAV to support the Edit-in-Place functionality. For information about how to edit files in Filr, see [Section 6.3.1, "Editing Files with Edit-in-Place," on page 58](#page-57-0).

#### <span id="page-46-4"></span>**4.9.2 Browsing Files and Folder through a WebDAV Interface**

You can use WebDAV to browse your Filr files and folders. When configuring WebDAV with Filr as described in the following sections, you see all of the files and folders that you have access to on your Filr site.

- ["Viewing the Filr Folder in Your Windows Environment" on page 48](#page-47-1)
- ["Viewing the Filr Folder in Your Linux Environment" on page 48](#page-47-2)

#### <span id="page-47-1"></span>**Viewing the Filr Folder in Your Windows Environment**

You can view the Filr folder in your Windows environment in either of the following ways:

- ["Creating a Mapped Drive to the Filr Folder" on page 48](#page-47-3)
- ["Adding a Filr Folder as a Network Place" on page 48](#page-47-4)

#### <span id="page-47-3"></span>**Creating a Mapped Drive to the Filr Folder**

**NOTE:** If you are using Windows XP as your client operating system, creating a mapped drive to the Filr folder as described in this section does not work. Instead, add the Filr folder as a network place, as described in ["Adding a Filr Folder as a Network Place" on page 48](#page-47-4).

**1** Map a drive to the top-level Filr folder. (For example, https://filr\_server:8443.)

You accomplish this by using the Map Network Drive feature for Windows.

**2** Specify your Filr credentials, then complete the setup process.

You see all of the files and folders that you have access to on your Filr site.

#### <span id="page-47-4"></span>**Adding a Filr Folder as a Network Place**

**NOTE:** If you are using Windows Vista as your client operating system, adding a Filr folder as a network place as described in this section does not work. Instead, create a mapped drive to the Filr folder, as described in ["Creating a Mapped Drive to the Filr Folder" on page 48.](#page-47-3)

**1** Add the top-level Filr folder as a network place. (For example, https://*filr\_server*:8443.)

You accomplish this by using the My Network Places feature for Windows.

You see all of the files and folders that you have access to on your Filr site.

#### <span id="page-47-2"></span>**Viewing the Filr Folder in Your Linux Environment**

You can view the Filr folder in your Linux environment.

**1** Use either Nautilus or Konqueror to access the top-level Filr folder. (For example, https:// *filr\_server*:8443.)

For specific information on how to use Nautilus or Konqueror, consult your Linux documentation.

**2** Specify your Filr credentials, then complete the setup process.

You see all of the files and folders that you have access to on your Filr site.

## <span id="page-47-0"></span>**4.10 Viewing Who Has Access to a Folder**

- **1** Navigate to the area or folder that contains the folder where you want to view who has access. For example, if the folder is in your My Files area, navigate to your My Files area.
- **2** Click the drop-down arrow next to the folder name.
- **3** Click *View Who Has Access*.

The Who Has Access dialog box is displayed, listing the users and groups who have access to the folder.

## <span id="page-48-1"></span>**4.11 Subscribing to Email Notifications from a Folder**

You can configure a folder to send you email notifications to inform you about activity that takes place in the folder.

For information about how to subscribe to receive email notifications from a folder, see [Section 2.7,](#page-27-0)  ["Subscribing to a Folder or Filr," on page 28.](#page-27-0)

## <span id="page-48-0"></span>**4.12 Configuring Folder Columns**

Filr enables you to configure table columns in folders.

- [Section 4.12.1, "Showing and Hiding Columns," on page 49](#page-48-2)
- [Section 4.12.2, "Renaming Columns," on page 49](#page-48-3)
- [Section 4.12.3, "Changing the Column Order," on page 50](#page-49-0)
- [Section 4.12.4, "Adjusting the Column Width," on page 50](#page-49-1)
- [Section 4.12.5, "Restoring Column Defaults," on page 50](#page-49-2)

#### <span id="page-48-2"></span>**4.12.1 Showing and Hiding Columns**

By default, these columns are available:

- **Title:** Displays the title of the file.
- **Comments:** Displays how many comments have been made on the file.
- **Size:** Displays the file size of the file.
- **Author:** Displays the author of the file.
- **Date:** Displays when the file was last modified or commented on.

To show or hide table columns in a folder:

- **1** Navigate to the folder where you want to show or hide the table columns.
- **2** Click the *Configure* icon  $\bullet$  in the upper right corner of the page next to the filter, then click *Edit Column Layout*.
- **3** In the *Show* column, select the columns that you want to show and deselect the columns that you want to hide.
- **4** (Optional) Select *Set as default folder columns for all users* if you want all users to see only the columns that you have selected.
- **5** Click *OK*.

#### <span id="page-48-3"></span>**4.12.2 Renaming Columns**

- **1** Navigate to the folder where you want to rename the table columns.
- 2 Click the *Configure* icon **in** the upper right corner of the page next to the filter, then click *Edit Column Layout*.
- **3** In the *Custom Label* column, specify the new column name in the available field.
- **4** (Optional) Select *Set as default folder columns for all users* if you want all users to see the column names that you have specified.
- **5** Click *OK*.

#### <span id="page-49-0"></span>**4.12.3 Changing the Column Order**

- **1** Navigate to the folder where you want to change the order of the table columns.
- **2** Click the *Configure* icon **in** the upper right corner of the page next to the filter, then click *Edit Column Layout*.
- **3** Select the radio button on the left side of the table for the column whose order you want to change.
- **4** Click the Up Arrow and Down Arrow icons in the *Order* area to move the column up or down.
- **5** (Optional) Select *Set the default folder columns for everyone* if you want all users to see the column order that you have defined.
- **6** Click *OK*.

#### <span id="page-49-1"></span>**4.12.4 Adjusting the Column Width**

- **1** Navigate to the folder where you want to adjust column widths.
- **2** Click the *Configure* icon **in** the upper right corner of the page next to the filter, then click *Edit Column Sizes*.
- **3** In the *Resize* column, click and drag the arrow icons to resize each column. You can see the columns resize in real time.

or

Adjust the numbers in the *Size* column for each column that you want to resize, then use the *Unit* column to specify whether the numbers represent pixels or percent.

If all the column widths are set to a fixed pixel value, the rightmost column is automatically overridden to use 100%.

**4** Click *OK*.

#### <span id="page-49-2"></span>**4.12.5 Restoring Column Defaults**

You can restore the column defaults if you have made changes to the columns that you no longer want to retain.

- **1** Navigate to the folder where you want to restore the defaults for columns.
- **2** Click the *Configure* icon **in** the upper right corner of the page next to the filter, then click *Edit Column Layout*.
- **3** Click *Restore Default Settings*.

## <span id="page-50-0"></span>**4.13 Configuring the Number of files to Display on a Folder Page**

You can select how many files per page you want to be displayed in each folder on the Novell Filr site.

**1** Click your linked name in the upper right corner of any Filr page.

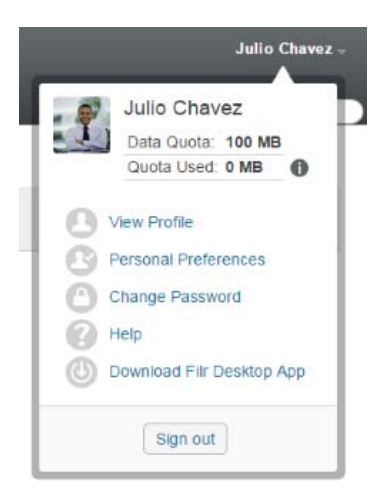

**2** Click the *Personal Preferences* icon .

The Personal Preferences dialog box is displayed.

**3** In the *Items per Folder Page* field, specify the maximum number of items that you want to be displayed on each page in the Filr site.

The default is 25.

**4** Click *OK*.

## <span id="page-50-1"></span>**4.14 Using Filters on Folders**

Folders in Novell Filr provide a filter that helps you quickly sift through information in your folder.

- [Section 4.14.1, "Filtering a Folder List," on page 51](#page-50-2)
- [Section 4.14.2, "Creating a Preconfigured Filter," on page 52](#page-51-0)
- [Section 4.14.3, "Applying a Preconfigured Filter," on page 52](#page-51-1)
- [Section 4.14.4, "Modifying a Preconfigured Filter," on page 52](#page-51-2)
- [Section 4.14.5, "Copying a Preconfigured Filter," on page 53](#page-52-1)
- [Section 4.14.6, "Deleting a Filter," on page 53](#page-52-2)

#### <span id="page-50-2"></span>**4.14.1 Filtering a Folder List**

To quickly sift through information in a folder or area by typing a portion of a word or phrase:

- **1** Navigate to the area or specific folder where you want to filter the information, such as the Shared with Me area or the My Files area.
- **2** In the upper right corner of the page, click the *Filter List* field.

**3** Type the portion of the word or phrase that you want to filter, then press Enter.

Only folders or files whose titles contain exact matches of what you typed are displayed.

For a more robust search experience, you can perform a search, as described in [Section 2.6,](#page-22-0)  ["Searching for Information," on page 23](#page-22-0), or you can create a filter, as described i[nSection 4.14.2,](#page-51-0)  ["Creating a Preconfigured Filter," on page 52.](#page-51-0)

#### <span id="page-51-0"></span>**4.14.2 Creating a Preconfigured Filter**

Filr enables you to create multiple filters in your folder. You can easily apply those filters to help you quickly sift through items in the folder.

- **1** Navigate to the folder where you want to create the filter.
- **2** Click the drop-down arrow **O** next to the *Filter List* field, then click *Manage Filters*.
- **3** Click *Add a New Filter*.

**Filter Name:** Specify a name for the filter.

**Make This Filter Available to Everyone:** Select this option if you want the filter to be available to all users who visit the folder. If this option is not selected, the filter is available only to the user who created it.

**Search Text:** Enter the specific text that you are searching for.

For more information about the various ways that you can refine a text-based search, see [Section 2.6.1, "Using Search," on page 24.](#page-23-0)

**Authors:** Search for items based on the author.

Last Activity in Days: Select to search for items that have been active in the last 1, 3, 7, 30, or 90 days.

**Creation Dates:** Search for items based on when the items were created. In the fields provided, specify the start and end dates of the desired interval.

**Modification Dates:** Search for items based on when the items were last modified. In the fields provided, specify the start and end dates of the desired interval.

**4** Click *OK* > *Close*.

#### <span id="page-51-1"></span>**4.14.3 Applying a Preconfigured Filter**

- **1** Navigate to the folder where you have already created the filter that you want to apply.
- <span id="page-51-3"></span>**2** Click the drop-down arrow **n** next to the *Filter List* field, then click the name of the filter. The filter is applied to the folder.
- **3** Repeat [Step 2](#page-51-3) to apply multiple filters to the folder.

After you apply a filter, items that do not match the filter criteria in that folder are not displayed in the folder listing. To remove a filter, click the x next to the filter name.

#### <span id="page-51-2"></span>**4.14.4 Modifying a Preconfigured Filter**

- **1** Navigate to the folder where you want to modify a filter that has already been created.
- **2** Click the drop-down arrow **O** next to the *Filter List* field, then click *Manage Filters*.
- **3** In the *Personal Filters* section or the *Filters That Everyone Can See* section, click the drop-down list and select the filter that you want to modify.
- **4** Click *Modify*.
- **5** Make the modifications that you desire, then click *OK* > *Close*.

#### <span id="page-52-1"></span>**4.14.5 Copying a Preconfigured Filter**

You can re-use a filter by copying it from one folder to another.

- **1** Navigate to the folder where you want to copy the filter.
- **2** Click the drop-down arrow next to the *Filter List* field, then click *Copy Filters*.

The Copy Filters dialog box is displayed.

**3** In the *Copy Filters From* field, begin typing the name of the folder from which you want to copy a filter, then click the name when it appears in the drop-down list.

or

Click the *Browse* icon next to the *Copy Filters From* field, then browse to and select the folder from which you want to copy a filter.

**4** Select one or more filters to copy, then click *OK*.

#### <span id="page-52-2"></span>**4.14.6 Deleting a Filter**

- **1** Navigate to the folder where you want to delete a filter that has already been created.
- **2** Click the drop-down arrow **O** next to the *Filter List* field, then click *Manage Filters*.
- **3** In the *Personal Filters* section or the *Filters That Everyone Can See* section, click the drop-down list and select the filter that you want to delete.
- **4** Click *Delete*, then click *OK* to confirm that you want to delete the filter.
- **5** Click *Close*.

## <span id="page-52-0"></span>**4.15 Sending an Email to Folder Contributors**

You can send an email to all users who have added files to the folder. A link to the folder is automatically created in the *Message* field in the email message, and users who have added files to the folder are automatically added to the recipient list. This can be a quick way to contact all users who have an interest in the specific folder.

- **1** Navigate to the folder where you want to send an email to folder contributors.
- **2** Click the *Configure* icon  $\bullet$  next to the folder name, then click *Send e-mail to contributors*.

The Send Email window is displayed. A link to the folder is automatically created in the *Message* field in the email message, and users who have added files to the folder are automatically added to the recipient list.

**3** Continue filling out the Send Email form, then click *Send*.

# 5 <sup>5</sup>**Performing Administrative Tasks on Your Folders**

If you are the owner of a folder that is used by others, you might want to configure folders to send email notifications to other users.

• [Section 5.1, "Configuring Folders to Send Email Notifications to Other Users," on page 55](#page-54-0)

## <span id="page-54-0"></span>**5.1 Configuring Folders to Send Email Notifications to Other Users**

As a folder owner, you can configure Novell Filr to send other users email notifications, in order to inform them of any activity in the folder and any subfolders of the folder. If a user does not want to be informed of activity in the folder, the user can change the notification settings. A user's individual settings override or cancel notifications established by folder owners.

You cannot directly configure a subfolder to send email notifications; instead, you must configure the parent folder.

- **1** Navigate to the folder from where you want to send the email notifications.
- **2** Next to the folder name, click the *Configure* icon  $\bullet$ , then click *Subscribe Others to Folder*.

The Subscribe Others to Folder page is displayed.

- **3** In the *Subscribe Notification Type* section, select the type of email notification that you want to send.
	- **Digest Email (includes all changes in the folder):** Filr sends one message that summarizes all of the activity in the folder and its subfolders (available for folders only). Filr sends digest notifications at a schedule established by your site administrator.
	- **Email with Attachments:** Filr sends one message for every new or changed file and messages include an attachment of the actual file.
	- **Email Only (each time a change occurs):** Filr sends one message for every new or changed file. The email messages do not include an attachment of the actual file, but include information about the file and the activity that occurred. Filr sends all types of individual notifications every five minutes.
	- **Text Message:** Filr sends a message suitable for viewing as a text message. The content of the message includes only the file title and a link to the new or changed file. Filr sends all types of individual notifications every five minutes.
- **4** Specify the users who you want to receive the email notifications.

You can specify specific email addresses, users, or groups.

**5** Click *Apply* > *Close*.

To configure the folder to stop sending email notifications:

- **1** Ensure that no email addresses, users, or groups are specified.
- **2** Click *Apply* > *Close*.

# 6 <sup>6</sup>**Working with files**

In addition to working with files within Filr as described in the following sections, you can also use the Novell Filr desktop application to synchronize Filr files with your desktop. You can create files, edit files, and much more. For more information, see the *[Novell Filr Desktop Application for Windows](https://www.novell.com/documentation/novell-filr-1-2/filr-1-2_qs_desktop/data/filr-1-2_qs_desktop.html)  [Quick Start](https://www.novell.com/documentation/novell-filr-1-2/filr-1-2_qs_desktop/data/filr-1-2_qs_desktop.html)* (https://www.novell.com/documentation/novell-filr-1-2/filr-1-2\_qs\_desktop/data/filr-1- 2\_qs\_desktop.html) and the *[Novell Filr Desktop Application for Mac Quick Start](https://www.novell.com/documentation/novell-filr-1-2/filr-1-2_qs_desktopmac/data/filr-1-2_qs_desktopmac.html)* (https:// www.novell.com/documentation/novell-filr-1-2/filr-1-2\_qs\_desktopmac/data/filr-1- 2\_qs\_desktopmac.html).

Novell Filr gives you easy access to folders and files on your corporate file system. The corporate files that you have access to are defined by your Filr administrator. In Filr, these corporate files are located in an area called Net Folders.

In addition to files in Net Folders, you can also upload files to other areas on the Filr site for easy storage and access. You can even share files with your co-workers and have discussions about them.

For more information about Net Folders and other types of files in Filr, see [Section 2.3, "Accessing](#page-21-0)  [Files and Folders in the Corporate File System \(Net Folders\)," on page 22](#page-21-0) and [Section 2.4,](#page-22-1)  ["Accessing Your Personal Files and Folders \(My Files\)," on page 23.](#page-22-1)

- ◆ [Section 6.1, "Creating a File Entry," on page 58](#page-57-3)
- [Section 6.2, "Commenting on a File," on page 58](#page-57-1)
- [Section 6.3, "Editing a File," on page 58](#page-57-2)
- [Section 6.4, "Viewing Files in Read-Only Mode," on page 59](#page-58-1)
- [Section 6.5, "Changing the Default Behavior When Clicking a File Name," on page 60](#page-59-0)
- [Section 6.6, "Viewing Who Has Access to a File," on page 61](#page-60-0)
- [Section 6.7, "Downloading Files," on page 62](#page-61-1)
- [Section 6.8, "Renaming Files," on page 63](#page-62-0)
- [Section 6.9, "Moving Files," on page 63](#page-62-1)
- [Section 6.10, "Copying Files," on page 64](#page-63-0)
- [Section 6.11, "Deleting a Filr," on page 64](#page-63-1)
- [Section 6.12, "Recovering a Filr from the Trash," on page 65](#page-64-0)
- ◆ [Section 6.13, "Marking a File as Read," on page 65](#page-64-1)
- ◆ [Section 6.14, "Marking a Filr as Unread," on page 66](#page-65-0)
- [Section 6.15, "Subscribing to Email Notifications about a Filr," on page 66](#page-65-1)
- [Section 6.16, "Sending an Email to File Contributors," on page 66](#page-65-2)

## <span id="page-57-3"></span>**6.1 Creating a File Entry**

When you create a file entry, you upload a file to the Filr site. Depending on your access rights, you can upload files to your My Files area, to a folder that another user has shared with you, and to a Net Folder.

My Files is your personal file area on the Filr site and can be accessed by clicking *My Files* from any page in Filr. (For more information about My Files, see [Section 1.1.2, "My Files," on page 10.](#page-9-1)) Net Folders are folders on your corporate file system and can be accessed by clicking *Net Folders* from any page in Filr. (For more information about Net Folders, see [Section 1.1.1, "Files in Net Folders," on](#page-8-0)  [page 9](#page-8-0).)

For information about how to upload a file, see [Section 4.8, "Adding Files to a Folder," on page 46.](#page-45-3)

## <span id="page-57-1"></span>**6.2 Commenting on a File**

People often post a file to generate ideas and obtain feedback. Novell Filr enables you to comment on files so that you can share your ideas and provide input.

- 1 Navigate to the file that you want to comment on, then click the *Comment* icon  $\Box$  next to the file that you want to comment on.
- **2** Specify your comment, then click *Send*.

or

To reply specifically to an existing comment, click *Actions* > *Comment* next to the comment, then add your comment and click *Send*.

For information about how to comment on a file as you view it, see ["Viewing the File and Its Metadata"](#page-59-1)  [on page 60.](#page-59-1)

For information about how to comment on a file from within the Filr mobile app, see the *[Filr Mobile](http://www.novell.com/documentation/novell-filr-1-2/filr-1-2_qs_mobile/data/filr-1-2_qs_mobile.html)  [Quick Start](http://www.novell.com/documentation/novell-filr-1-2/filr-1-2_qs_mobile/data/filr-1-2_qs_mobile.html)* (http://www.novell.com/documentation/novell-filr-1-2/filr-1-2\_qs\_mobile/data/filr-1- 2\_qs\_mobile.html).

## <span id="page-57-2"></span>**6.3 Editing a File**

You can download a file to your workstation to edit it or you can edit it in place on the Filr site. When you edit a file in place, the file remains on the Filr site after you save it.

- [Section 6.3.1, "Editing Files with Edit-in-Place," on page 58](#page-57-4)
- <span id="page-57-0"></span>◆ [Section 6.3.2, "Downloading and Editing a File," on page 59](#page-58-2)

## <span id="page-57-4"></span>**6.3.1 Editing Files with Edit-in-Place**

**NOTE:** Only internal Filr users or users who have completed the self-provisioning steps (as described in ["Logging in As an External User to See a Shared Item" on page 37\)](#page-36-0) can edit files as described in this section. Alternatively, external Filr users who have not completed the self-provisioning steps can manually download the file, edit it, and then save it back to the Filr site (as described in [Section 6.3.2,](#page-58-2)  ["Downloading and Editing a File," on page 59\)](#page-58-2), if they have rights to do so.

Filr enables you to use the Edit-in-Place feature to edit documents for which you have appropriate rights. This feature lets you seamlessly edit documents from Filr.

You can edit files only if you have the editing application for that specific type of file installed on your personal workstation. For example, to edit a .doc file, you must have Microsoft Word installed on your personal workstation.

For information about how to view the file types that are currently supported for edit-in-place, see [Section B.8.1, "Viewing Which File Types Are Supported for Edit-In-Place," on page 83](#page-82-0).

**NOTE:** The ability to edit files as described in this section is not supported on Mac when you use Microsoft Office as your document editor. To edit files on Mac, you must use LibreOffice as your document editor.

- **1** Navigate to the location of the file that you want to edit.
- **2** Click the drop-down arrow next to the file that you want to edit, then click *Edit This File*.

The file is launched in the file editor that you specified. For information on how to change the editor that Filr uses to edit files, see [Section B.8, "Unable to Edit Files," on page 83](#page-82-1).

**3** (Conditional) If Filr prompts you to provide your Filr credentials, specify the user name and password that you use to log in to Filr, then click *OK*.

<span id="page-58-0"></span>You can now edit the file.

**4** After you have edited the file, save your changes, then exit the editing application. Your changes are now available in the file in Filr.

#### <span id="page-58-2"></span>**6.3.2 Downloading and Editing a File**

- **1** Download the file to your workstation, as described in [Section 6.7.1, "Downloading Single Files,"](#page-61-2)  [on page 62.](#page-61-2)
- **2** Edit the file as desired, then save the file with the original name.
- **3** In Filr, navigate to the folder where the file is located, then click *Add Files*.

A drag-and-drop window is displayed.

- **4** Drag the file into the drag-and-drop window.
- **5** In the File Conflicts dialog box that appears, click *Overwrite Files* to replace the file that is currently in Filr with the one you are uploading.

The file is replaced with the file that you uploaded.

## <span id="page-58-1"></span>**6.4 Viewing Files in Read-Only Mode**

Filr enables you to easily view files.

The following sections describe how to view files in a text editor or in your web browser in HTML format:

- [Section 6.4.1, "Viewing a File in a Text Editor," on page 60](#page-59-2)
- [Section 6.4.2, "Viewing the File in Your Web Browser," on page 60](#page-59-3)

### <span id="page-59-2"></span>**6.4.1 Viewing a File in a Text Editor**

When you view a file that you don't have rights to modify in a text editor, the file is opened in Read-Only mode.

- **1** Navigate to the file that you want to view.
- **2** Click the name of the file.

#### <span id="page-59-3"></span>**6.4.2 Viewing the File in Your Web Browser**

If you want to quickly view a file, you can view it in HTML format in your web browser.

Some file types cannot be viewed in HTML format, such as PNG, JPG, GIF, and PDF.

File types that can be viewed in HTML format: .123, .bmp, .db, .doc, .docx, .dotm, .drw, .dxf, .htm, .html, .lwp, .odf, .odg, .odp, .ods, .odt, .pct, .ppt, .pptx, .prz, .qpw, .rtf, .sdw, .shw, .swx, .tif, .txt, .vsd, .wpd, .xls, .xlsx, .sxi

If files are too large or complex, the request times out after 30 seconds and the file is not displayed.

You can view only the file itself or the file and its metadata:

- ["Viewing the File" on page 60](#page-59-4)
- ["Viewing the File and Its Metadata" on page 60](#page-59-1)

#### <span id="page-59-4"></span>**Viewing the File**

To view a file in HTML format:

- **1** Navigate to the file that you want to view.
- **2** Click the drop-down arrow  $-$  next to the file that you want to view, then click *View HTML*.

#### <span id="page-59-1"></span>**Viewing the File and Its Metadata**

You can view the file along with the file's metadata in your web browser. As you view the file, you can view *Shared with* and *Shared by* information related to the file and make comments on the file.

- **1** Navigate to the file that you want to view.
- **2** Click the drop-down arrow next to the file that you want to view, then click *View Details*.

### <span id="page-59-0"></span>**6.5 Changing the Default Behavior When Clicking a File Name**

When you click a file name, the default behavior is to either download the file and open it in an appropriate application or open it in a new browser tab, depending on the type of file.

To change this behavior:

**1** Click your linked name in the upper right corner of any Filr page.

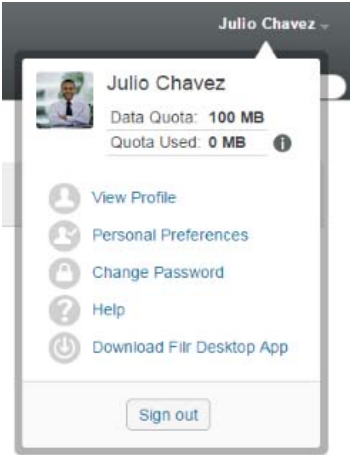

- **2** Click *Personal Preferences*.
- **3** In the *When clicking a file* drop-down list, select one of the following options:
	- **Download or open the file:** Files are either downloaded or opened in a new browser tab. (This is the default option.)
	- **View the details page:** The file is displayed on the details page.

The details page displays the file in HTML format. This page also includes file metadata, such as comments made on the file and *Shared with* and *Shared by* information.

 **View as HTML (if supported); otherwise, view details:** The file is displayed in HTML format if the file type supports HTML preview. (To see a list of file types that support HTML, see [Section 6.4.2, "Viewing the File in Your Web Browser," on page 60.](#page-59-3)) If the file type cannot be displayed in HTML format, the details page is displayed.

The details page displays the file in HTML format. This page also includes file metadata, such as comments made on the file and *Shared with* and *Shared by* information.

- **View as HTML (if supported); otherwise, download or open:** The file is displayed in HTML format if the file type supports HTML preview. (To see a list of file types that support HTML, see [Section 6.4.2, "Viewing the File in Your Web Browser," on page 60.](#page-59-3)) If the file type cannot be displayed in HTML format, files are either downloaded and opened in an appropriate application, or opened in a new browser tab.
- **4** Click *OK*.

## <span id="page-60-0"></span>**6.6 Viewing Who Has Access to a File**

- **1** Navigate to the file for which you want to view who has access, then click the drop-down arrow  $\overline{\phantom{a}}$  next to the file name.
- **2** Click *View Who Has Access*.

The Who Has Access dialog box is displayed, listing the users and groups who have access to the file.

## <span id="page-61-1"></span>**6.7 Downloading Files**

<span id="page-61-0"></span>You can download individual files or multiple files simultaneously.

Downloads are done via a pop-up. If you are having trouble downloading a file, ensure that pop-ups are enabled.

- ◆ [Section 6.7.1, "Downloading Single Files," on page 62](#page-61-2)
- [Section 6.7.2, "Downloading Multiple Files and Folders," on page 62](#page-61-3)

#### <span id="page-61-2"></span>**6.7.1 Downloading Single Files**

- **1** Navigate to and open the folder or area that contains the file that you want to download.
- **2** Click the name of the file that you want to download.

Depending on the browser, the default behavior is to either download the file or open it in a new tab. You can modify this default behavior, as described in [Section 6.5, "Changing the Default](#page-59-0)  [Behavior When Clicking a File Name," on page 60](#page-59-0).

**3** (Conditional) If the file is not downloaded when you click the file name, click the drop-down arrow next to the file name, then click *Download File as Zip*.

When using the *Download File as Zip* command in Filr, you must have an unarchiving utility on the workstation where you are downloading the file that understands the Zip64 extension.

**TIP:** This is a faster way to download files if you have a slow connection to the Filr server or if the file size exceeds 4 GB.

or

Right-click the file name, then click *Save Link As*.

- **4** Save the file to your workstation. You can rename the file or keep the original name.
- **5** (Optional) You can now edit the file and save it back to Filr, as described in [Section 6.3.2,](#page-58-2)  ["Downloading and Editing a File," on page 59.](#page-58-2)

#### <span id="page-61-3"></span>**6.7.2 Downloading Multiple Files and Folders**

You can download multiple files and folders as a . zip file. Consider the following when downloading multiple files and folders:

- When you download a folder that contains sub-folders, the folder hierarchy is retained in the .zip file.
- You cannot download a folder that contains a total of more than 1,000 files. (Files can be located in the folder itself and any sub-folders.)
- When downloading files as a .zip file from Filr, you must have an unarchiving utility on the workstation where you are downloading the file that understands the Zip64 extension.

To download multiple files and folders:

- **1** Navigate to the folder or location that contains the files that you want to download.
- **2** Click the drop-down arrow  $-$  next to the folder name, then click *Download All Files as Zip*. or

If you are in the folder where you want to download all files, click the *Configure* icon **the** next to the folder name, then click *Download All Files as Zip*.

**3** Save the *.zip* file to your workstation, then extract it.

Any folder hierarchy is maintained in the .zip file.

**4** (Optional) You can now edit the files and save them back to Filr, as described in [Section 6.3.2,](#page-58-2)  ["Downloading and Editing a File," on page 59.](#page-58-2)

### <span id="page-62-0"></span>**6.8 Renaming Files**

- **1** Navigate to the location that contains the file that you want to rename.
- **2** Click the drop-down arrow  $-$  next to the file name, then click *Rename File*.
- **3** Specify a new name for the file, then click *OK*.

If the file is located in a Net Folder and if a user that you have shared the file with is editing the file at the time you rename it, a new file is created with the original name when the user editing the file saves the changes.

## <span id="page-62-1"></span>**6.9 Moving Files**

Novell Filr enables you to move files into any folder where you have appropriate rights, including to and from Net Folders. The access control settings for the file are changed to match the access control settings of the destination folder.

**IMPORTANT:** Any shares associated with this file are removed when moving a file from your My Files area to a Net Folder, or from a Net Folder to your My Files area. This means that this file will no longer be displayed in users' Shared with Me and Shared by Me areas after it is moved.

If you do not have sufficient rights, this option is not available to you.

- **1** Navigate to the folder that contains the files that you want to move.
- **2** Select one or more files that you want to move.
- **3** Click *More* > *Move*.
- **4** Choose one of the following actions:
	- In the *Destination Folder* field, begin typing the name of the folder where you want to move the files, then click the folder name when it appears.
	- Click the *Browse* icon **B** and browse to and select the folder where you want to move the files.
	- If the location where you want to move the file is already displayed in the *Current Destination Folder* field, you do not need to make any selection. The *Current Destination Folder* field displays the destination where you most recently copied or moved an item.
- **5** Click *OK*.

## <span id="page-63-0"></span>**6.10 Copying Files**

Novell Filr enables you to copy files into any folder where you have appropriate rights, including to and from Net Folders. The access control settings for the file are changed to match the access control settings of the destination folder.

If you do not have sufficient rights, this option is not available to you.

- **1** Navigate to the folder that contains the files that you want to copy.
- **2** Select one or more files that you want to copy.
- **3** Click *More* > *Copy*.

The Copy dialog box is displayed.

- **4** Choose one of the following actions:
	- In the *Destination Folder* field, begin typing the name of the folder where you want to copy the files, then click the folder name when it appears.
	- Click the *Browse* icon  $\epsilon$  is , then browse to and select the folder where you want to copy the files.
	- If the location where you want to copy the file is already displayed in the *Current Destination Folder* field, you do not need to make any selection. The *Current Destination Folder* field displays the destination where you most recently copied or moved an item.
- **5** Click *OK*.

## <span id="page-63-1"></span>**6.11 Deleting a Filr**

Novell Filr enables you to delete files from any folder where you have appropriate rights. If you do not have sufficient rights, the option is not available to you.

- **1** Navigate to the folder or area that contains the files that you want to delete.
- **2** Select one or more files that you want to delete.
- **3** Click *Delete*.
- **4** (Conditional) To move the files to the trash, select *Move to trash*, then click *OK*.

Selecting this option removes the files from their current location without permanently deleting them from the Filr system.

This option is available only for files in your personal storage. Files from Net Folders cannot be moved to the trash.

**5** (Conditional) To permanently delete the files, select *Delete*.

**IMPORTANT:** Deleted items cannot be recovered.

**6** Click *OK*.

For information about how to delete a file from within the Filr mobile app, see the *[Filr Mobile Quick](http://www.novell.com/documentation/novell-filr-1-2/filr-1-2_qs_mobile/data/filr-1-2_qs_mobile.html)  [Start](http://www.novell.com/documentation/novell-filr-1-2/filr-1-2_qs_mobile/data/filr-1-2_qs_mobile.html)* (http://www.novell.com/documentation/novell-filr-1-2/filr-1-2\_qs\_mobile/data/filr-1- 2\_qs\_mobile.html).

## <span id="page-64-0"></span>**6.12 Recovering a Filr from the Trash**

Novell Filr enables you to retrieve a file from the trash and restore it to its previous location.

You cannot recover a file that was deleted from a Net Folder.

This functionality is available only from the web interface.

**1** Navigate to the folder or location where the folder or file previously resided before it was moved to the trash.

For example, if you want to restore a folder in your My Files area, navigate to your My Files area.

**2** Click the *Trash* icon **i**, located in the upper right corner of the page.

The Trash page displays all folders and files that have been moved to the trash in or below the current folder or area. Items that have been deleted are not displayed because they are unrecoverable.

- **3** Select the folders and files that you want to restore.
- **4** Click *Restore*.

or

Click *Restore All* to restore all the folders and files from the trash.

The folders and files are restored to their previous locations. If the folder containing the files has also been deleted, it is restored when you restore the files.

For more information about restoring files and folders, see [Chapter 9, "Restoring Items from the](#page-70-0)  [Trash," on page 71.](#page-70-0)

## <span id="page-64-1"></span>**6.13 Marking a File as Read**

- [Section 6.13.1, "Marking an Individual File as Read," on page 65](#page-64-2)
- [Section 6.13.2, "Marking All Files in a Folder as Read," on page 65](#page-64-3)

#### <span id="page-64-2"></span>**6.13.1 Marking an Individual File as Read**

- **1** Navigate to the location of the file that you want to mark as Read.
- **2** Do one of the following:
	- Click the name of the file to download and view it in a text editor.
	- Click the drop-down arrow next to the file that you want to mark as Read, then click *View Details*.
	- Click the blue circle to the left of the unread file.

#### <span id="page-64-3"></span>**6.13.2 Marking All Files in a Folder as Read**

- **1** Navigate to the folder that contains the files that you want to mark as Read.
- **2** Click the *Configure* icon **C** next to the folder name, then click *Mark Folder Contents as Read.*

## <span id="page-65-0"></span>**6.14 Marking a Filr as Unread**

- [Section 6.14.1, "Marking Individual Files as Unread," on page 66](#page-65-3)
- [Section 6.14.2, "Marking All Files in a Folder as Unread," on page 66](#page-65-4)

#### <span id="page-65-3"></span>**6.14.1 Marking Individual Files as Unread**

- **1** Navigate to the location of the files that you want to mark as Unread.
- **2** Select one or more files, then click *More* > *Mark as Unread*.

#### <span id="page-65-4"></span>**6.14.2 Marking All Files in a Folder as Unread**

- **1** Navigate to the folder that contains the files that you want to mark as Read.
- **2** Click the *Configure* icon  $\bullet$  next to the folder name, then click *Mark Folder Contents as Unread.*

## <span id="page-65-1"></span>**6.15 Subscribing to Email Notifications about a Filr**

If you are particularly interested in a specific file, you can subscribe to that file. When you subscribe to a file, Filr notifies you of any activity that takes place in the file.

For information about how to subscribe to receive email notifications about a file, see [Section 2.7,](#page-27-0)  ["Subscribing to a Folder or Filr," on page 28.](#page-27-0)

## <span id="page-65-2"></span>**6.16 Sending an Email to File Contributors**

You can send an email to all users who have commented on a certain file. A link to the folder is automatically created in the *Message* field in the email message, and users who have commented on the file are automatically added to the recipient list.

This can be a quick way to contact all users who have an interest in the specific file.

- **1** Navigate to the folder or area that contains the file where you want to send an email to contributors.
- **2** Click the drop-down arrow  $-$  next to the file name, then click *View Details*.
- **3** Click *More* > *Send email to contributors*.

The Send Email window is displayed. A link to the folder is automatically created in the *Message* field in the email message, and users who have commented on the file are automatically added to the recipient list.

**4** Continue filling out the Send Email form, then click *Send*.

# 7 <sup>7</sup>**Using Novell Filr on Your Mobile Device**

You can access Novell Filr from your iOS, Android, and Windows Phone mobile device. Access to the Filr site through the app can be deactivated by your Filr administrator. If you are unable to access Filr through the app, consult your Filr administrator.

For more information about exactly which procedures are supported when accessing Filr from a mobile device, tap *Settings* > *Help* from the mobile app, or see the *[Novell Filr Mobile Quick Start](https://www.novell.com/documentation/novell-filr-1-2/filr-1-2_qs_mobile/data/filr-1-2_qs_mobile.html)* (https://www.novell.com/documentation/novell-filr-1-2/filr-1-2\_qs\_mobile/data/filr-1- 2\_qs\_mobile.html).

# 8 <sup>8</sup>**Managing Filr Files from Your Desktop**

You can synchronize your Novell Filr files with your computer and then modify the files without accessing the Filr site directly. Additions and modifications are synchronized between Filr and your computer.

The Novell Filr Desktop Application is available for Windows and Mac. For more information, see the *[Novell Filr Desktop Application for Windows Quick Start](https://www.novell.com/documentation/novell-filr-1-2/filr-1-2_qs_desktop/data/filr-1-2_qs_desktop.html)* (https://www.novell.com/documentation/ novell-filr-1-2/filr-1-2\_qs\_desktop/data/filr-1-2\_qs\_desktop.html) and the *[Novell Filr Desktop](https://www.novell.com/documentation/novell-filr-1-2/filr-1-2_qs_desktopmac/data/filr-1-2_qs_desktopmac.html)  [Application for Mac Quick Start](https://www.novell.com/documentation/novell-filr-1-2/filr-1-2_qs_desktopmac/data/filr-1-2_qs_desktopmac.html)* (https://www.novell.com/documentation/novell-filr-1-2/filr-1- 2\_qs\_desktopmac/data/filr-1-2\_qs\_desktopmac.html).

# <span id="page-70-0"></span><sup>9</sup>**Restoring Items from the Trash**

Novell Filr enables you to retrieve files and folders from the trash and restore them to their previous location. When you restore a file, all associated comments are also restored.

Items that have been permanently deleted cannot be recovered.

- [Section 9.1, "Rights Associated with Restoring Items from the Trash," on page 71](#page-70-1)
- [Section 9.2, "Restoring Folders and files," on page 71](#page-70-2)
- [Section 9.3, "Restoring Files in Net Folders," on page 72](#page-71-0)

## <span id="page-70-1"></span>**9.1 Rights Associated with Restoring Items from the Trash**

**IMPORTANT:** You cannot use the Filr interface to restore files that are located in Net Folders or in your user Home directory.

As a general rule, if you have rights to move an item to the trash in Novell Filr, you also have rights to restore that item.

Remember the following when restoring items:

- You can restore an item that another user moved to the trash, if you have appropriate rights.
- When you restore a folder, the contents of the folder are not automatically restored. You need to restore the contents of the folder separately.
- When you restore a file in a folder that was moved to the trash, the folder is automatically restored. However, if you do not have rights to restore the folder, you cannot restore the file.

## <span id="page-70-2"></span>**9.2 Restoring Folders and files**

If you have the appropriate rights, you can retrieve any folder or file from the trash and restore it to its previous location.

This functionality is available only from the web interface.

**1** Navigate to the folder or location where the folder or file previously resided before it was moved to the trash.

For example, if you want to restore a folder in your My Files area, navigate to your My Files area.

**2** Click the *Trash* icon **i**, located in the upper right corner of the page.

The Trash page displays all folders and files that have been moved to the trash in or below the current folder or area. Items that have been deleted are not displayed because they are unrecoverable.

- **3** Select the folders and files that you want to restore.
- **4** Click *Restore*.

or

Click *Restore All* to restore all the folders and files from the trash.

The folders and files are restored to their previous locations. If the folder containing the files has also been deleted, it is restored when you restore the files.

## <span id="page-71-0"></span>**9.3 Restoring Files in Net Folders**

Restoring files that have been deleted in a Net Folder or in your Home directory is not supported in Novell Filr. Files that are deleted through a Net Folder cannot be recovered via the Filr interface.
# 10 <sup>10</sup>**Managing Your Data Quota**

Data quotas can be enabled by your Novell Filr administrator in order to limit the amount of data that is stored on the Filr site. (For information on how the Filr administrator can enable data quotas, see ["Managing Disk Space Usage with Data Quotas and File Restrictions](https://www.novell.com/documentation/novell-filr-1-2/pdfdoc/filr-1-2_admin/filr-1-2_admin.pdf#dataquota)" in the *[Novell Filr 1.2](https://www.novell.com/documentation/novell-filr-1-2/pdfdoc/filr-1-2_admin/filr-1-2_admin.pdf#bookinfo)  [Administration Guide](https://www.novell.com/documentation/novell-filr-1-2/pdfdoc/filr-1-2_admin/filr-1-2_admin.pdf#bookinfo)*.)

If data quotas have been enabled on your Filr site, you need to understand what counts toward your data quotas, and how you can view the current data usage so you can know when you are approaching the allotted data quota. If you meet your allotted quota, Filr enables you to delete files and folders that you have previously moved to the trash.

- [Section 10.1, "Understanding Data Quotas," on page 73](#page-72-0)
- [Section 10.2, "Viewing Your Data Quota," on page 73](#page-72-1)
- [Section 10.3, "Adding Files to the Filr Site When You Are Over Your Quota," on page 74](#page-73-0)
- [Section 10.4, "Using Net Folders When You Are Restricted by a Data Quota," on page 74](#page-73-1)
- Section 10.5, "Adding Files Through WebDAV When You Are Restricted by a Data Quota," on [page 74](#page-73-2)
- [Section 10.6, "Making Disk Space Available by Deleting Trashed Items," on page 75](#page-74-0)

## <span id="page-72-0"></span>**10.1 Understanding Data Quotas**

Data quotas limit the amount of data individual users can add to the Filr site. Files that are located in Net Folders (including your Home directory) do not count toward your data quota.

## <span id="page-72-1"></span>**10.2 Viewing Your Data Quota**

Data quotas might or might not be in use on your Filr site. If you are unable to view your data quotas as described in this section, your Filr administrator has not yet restricted the amount of data that can be added to the Filr site.

If you have exceeded your allotted data quota, you should delete items that you have previously moved to the trash, as discussed in [Section 10.6, "Making Disk Space Available by Deleting Trashed](#page-74-0)  [Items," on page 75](#page-74-0).

[Section 10.2.1, "Viewing Your User Data Quota," on page 73](#page-72-2)

#### <span id="page-72-2"></span>**10.2.1 Viewing Your User Data Quota**

If your administrator has set a user data quota and if you are an active contributor to your Novell Filr site, you might want to periodically view your current data quota to ensure that you are not approaching the user limit.

To view your current data quota and how much you are currently using:

**1** Click your linked name in the upper right corner of any Filr page.

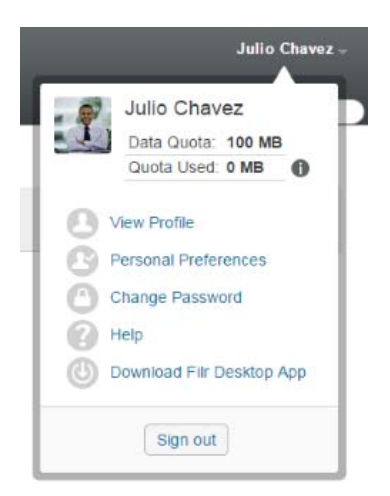

Your data quota is displayed, along with the amount you are currently using.

### <span id="page-73-0"></span>**10.3 Adding Files to the Filr Site When You Are Over Your Quota**

If you have exceeded your data quota but you still need to add files to the Novell Filr site, you can decrease your disk usage by deleting files that you have previously moved to the trash.

For information on how to delete trashed items, see [Section 10.6, "Making Disk Space Available by](#page-74-0)  [Deleting Trashed Items," on page 75.](#page-74-0)

#### <span id="page-73-1"></span>**10.4 Using Net Folders When You Are Restricted by a Data Quota**

Files stored in Net Folders (including your Home directory) do not count against your data quota because they are not uploaded into the Novell Filr site.

For more information about Net Folders, see [Section 2.3, "Accessing Files and Folders in the](#page-21-0)  [Corporate File System \(Net Folders\)," on page 22](#page-21-0).

#### <span id="page-73-2"></span>**10.5 Adding Files Through WebDAV When You Are Restricted by a Data Quota**

When you add files to the Novell Filr site through WebDAV, the files still count against your data quota, just as if you had added the files through the regular Filr interface.

## <span id="page-74-0"></span>**10.6 Making Disk Space Available by Deleting Trashed Items**

Files that have been moved to the trash still count toward your data quota. Folders that do not contain files do not count toward your data quota. If you have reached your allotted data quota, you need to delete files that have been moved to the trash.

You can delete any item that you have rights to delete.

**IMPORTANT:** Deleted items cannot be recovered. When you delete items from the Filr site, remember the following:

- Deleting a file also deletes all comments and replies.
- Deleting a folder also deletes all files and subfolders that are associated with that folder.
- **1** Navigate to the folder where the trashed item that you now want to delete previously resided.

For example, if you want to delete a file that was in your My Files area, navigate to the appropriate folder in your My Files area.

**2** Click the *Trash* icon **in** in the upper right corner of the page.

The Trash page displays all folders and files that have been moved to the trash in or below the current folder.

- **3** Select the item that you want to delete.
- **4** Click *Delete* > *Yes*.

The item is deleted from the Filr site and cannot be recovered.

# A **What's New in Novell Filr**

This section provides a list of new features and enhancements in the end-user environment.

- [Section A.1, "New in Filr 1.2," on page 77](#page-76-0)
- [Section A.2, "New in Filr 1.1," on page 79](#page-78-0)

## <span id="page-76-0"></span>**A.1 New in Filr 1.2**

#### **A.1.1 New Change Password Dialog**

Novell Filr 1.2 makes it easier for local and external users to change their password. This method also applies to the Filr administrator.

For more information, see [Section 1.5, "Changing Your Password," on page 15](#page-14-0).

#### **A.1.2 Enhancements to Filters**

- ["Apply Multiple Filters to a Folder" on page 77](#page-76-1)
- ["Copy Filters from One Folder to Add to Another Folder" on page 77](#page-76-2)

#### <span id="page-76-1"></span>**Apply Multiple Filters to a Folder**

Novell Filr 1.2 lets you apply multiple filters to a folder.

For more information, see [Section 4.14.3, "Applying a Preconfigured Filter," on page 52.](#page-51-0)

#### <span id="page-76-2"></span>**Copy Filters from One Folder to Add to Another Folder**

Novell Filr 1.2 lets you copy filters that have already been created on one folder to be used in another folder.

For more information, see [Section 4.14.5, "Copying a Preconfigured Filter," on page 53](#page-52-0).

#### **A.1.3 Mark All Entries in a Folder as Read or Unread**

Novell Filr 1.2 lets you simultaneously mark all entries in a folder as Read or Unread.

For more information, see [Section 6.13.2, "Marking All Files in a Folder as Read," on page 65](#page-64-0) and [Section 6.14.2, "Marking All Files in a Folder as Unread," on page 66.](#page-65-0)

#### **A.1.4 Download Folder Contents as a CSV File**

Novell Filr 1.2 lets you download all folder entries of a folder as a CSV file. The CSV file does not include any attached files.

For more information, see [Section 4.7.2, "Downloading the Contents of a Folder as a CSV File," on](#page-45-0)  [page 46.](#page-45-0)

#### **A.1.5 Desktop Application Enhancements**

The Novell Filr desktop application includes the following enhancements:

Automatic file conflict resolution

For more information, see "[Understanding Document Conflicts](https://www.novell.com/documentation/novell-filr-1-2/filr-1-2_qs_desktop/data/filr-1-2_qs_desktop.html#b14jvyma) (https://www.novell.com/ documentation/novell-filr-1-2/filr-1-2\_qs\_desktop/data/filr-1-2\_qs\_desktop.html#b14jvyma)" in the *[Novell Filr Desktop Application for Windows Quick Start](http://www.novell.com/documentation/novell-filr-1-2/filr-1-2_qs_desktop/data/filr-1-2_qs_desktop.html)* (http://www.novell.com/ documentation/novell-filr-1-2/filr-1-2\_qs\_desktop/data/filr-1-2\_qs\_desktop.html) and the *[Novell](http://www.novell.com/documentation/novell-filr-1-2/filr-1-2_qs_desktopmac/data/filr-1-2_qs_desktop.html)  [Filr Desktop Application for Mac Quick Start](http://www.novell.com/documentation/novell-filr-1-2/filr-1-2_qs_desktopmac/data/filr-1-2_qs_desktop.html)* (http://www.novell.com/documentation/novell-filr-1- 2/filr-1-2\_qs\_desktopmac/data/filr-1-2\_qs\_desktop.html).

Ability to synchronize individual folders by using the right-click menu

For more information, see "[Manually Synchronizing Files and Folders](https://www.novell.com/documentation/novell-filr-1-2/filr-1-2_qs_desktop/data/filr-1-2_qs_desktop.html#bx5ei3i) (https://www.novell.com/ documentation/novell-filr-1-2/filr-1-2\_qs\_desktop/data/filr-1-2\_qs\_desktop.html#bx5ei3i)" in the *[Novell Filr Desktop Application for Windows Quick Start](http://www.novell.com/documentation/novell-filr-1-2/filr-1-2_qs_desktop/data/filr-1-2_qs_desktop.html)* (http://www.novell.com/documentation/ novell-filr-1-2/filr-1-2\_qs\_desktop/data/filr-1-2\_qs\_desktop.html) and the *[Novell Filr Desktop](http://www.novell.com/documentation/novell-filr-1-2/filr-1-2_qs_desktopmac/data/filr-1-2_qs_desktop.html)  [Application for Mac Quick Start](http://www.novell.com/documentation/novell-filr-1-2/filr-1-2_qs_desktopmac/data/filr-1-2_qs_desktop.html)* (http://www.novell.com/documentation/novell-filr-1-2/filr-1- 2\_qs\_desktopmac/data/filr-1-2\_qs\_desktop.html)

- Synchronization performance improvements
- $\bullet$  Bug fixes

For more information about the Filr desktop application, see the *[Novell Filr Desktop Application for](http://www.novell.com/documentation/novell-filr-1-2/filr-1-2_qs_desktop/data/filr-1-2_qs_desktop.html)  [Windows Quick Start](http://www.novell.com/documentation/novell-filr-1-2/filr-1-2_qs_desktop/data/filr-1-2_qs_desktop.html)* (http://www.novell.com/documentation/novell-filr-1-2/filr-1-2\_qs\_desktop/data/ filr-1-2\_qs\_desktop.html) and the *[Novell Filr Desktop Application for Mac Quick Start](https://www.novell.com/documentation/novell-filr-1-2/filr-1-2_qs_mobile/data/filr-1-2_qs_mobile.html#)* (https:// www.novell.com/documentation/novell-filr-1-2/filr-1-2\_qs\_mobile/data/filr-1-2\_qs\_mobile.html#)

#### **A.1.6 Mobile App Enhancements**

Automatic file conflict resolution

For more information, see "[Understanding Document Conflicts](https://www.novell.com/documentation/novell-filr-1-2/filr-1-2_qs_mobile/data/filr-1-2_qs_mobile.html#b1ev6evf) (https://www.novell.com/ documentation/novell-filr-1-2/filr-1-2\_qs\_mobile/data/filr-1-2\_qs\_mobile.html#b1ev6evf)" in the *[Novell Filr Mobile Quick Start](http://www.novell.com/documentation/novell-filr-1-2/filr-1-2_qs_mobile/data/filr-1-2_qs_mobile.html)* (http://www.novell.com/documentation/novell-filr-1-2/filr-1- 2\_qs\_mobile/data/filr-1-2\_qs\_mobile.html).

Ability to configure a 4-digit passcode lock

For more information, see "[Configuring a 4-Digit Passcode"](https://www.novell.com/documentation/novell-filr-1-2/filr-1-2_qs_mobile/data/filr-1-2_qs_mobile.html#b1ev5ec9) (https://www.novell.com/ documentation/novell-filr-1-2/filr-1-2\_qs\_mobile/data/filr-1-2\_qs\_mobile.html#b1ev5ec9)" in the *[Novell Filr Mobile Quick Start](https://www.novell.com/documentation/novell-filr-1-2/filr-1-2_qs_mobile/data/filr-1-2_qs_mobile.html#)* (https://www.novell.com/documentation/novell-filr-1-2/filr-1- 2\_qs\_mobile/data/filr-1-2\_qs\_mobile.html#).

## <span id="page-78-0"></span>**A.2 New in Filr 1.1**

#### **A.2.1 Sharing Improvements**

The following sharing improvements were added to Filr 1.1:

- ["Improved Share Dialog" on page 79](#page-78-1)
- ["Added Ability to Share a File Link" on page 79](#page-78-2)

#### <span id="page-78-1"></span>**Improved Share Dialog**

Novell Filr 1.1 provides an improved dialog that lets you modify the share settings of multiple users simultaneously.

For more information, see [Chapter 3, "Sharing Files and Folders," on page 31.](#page-30-0)

#### <span id="page-78-2"></span>**Added Ability to Share a File Link**

Novell Filr 1.1 lets you distribute a link (URL) to a file. When you distribute a link to a file, any user with the link can access the file. However, the file is not displayed in the Public area, so users must have direct access to the link in order to access the file.

The File Link is available from all three clients.

#### **A.2.2 Improved Drag-and-Drop Functionality**

Novell Filr 1.1 provides easier, more intuitive drag-and-drop functionality for adding files to a folder or area (such as the My Files area).

For more information, see [Section 4.8, "Adding Files to a Folder," on page 46.](#page-45-1)

#### **A.2.3 Download Multiple Files**

Novell Filr 1.1 lets you download multiple files and folders simultaneously.

For more information, see [Section 6.7.2, "Downloading Multiple Files and Folders," on page 62.](#page-61-0)

#### **A.2.4 Easier Access to the Edit Files Option**

You can now access the *Edit This File* option directly from the drop-down menu next to an eligible file. You must have rights to edit the file, the file must be of a type that can be edited (such as a . txt or .odt file, and you must have the editing application for that specific type of file installed on your personal workstation.

For more information, see [Section 6.3.1, "Editing Files with Edit-in-Place," on page 58.](#page-57-0)

#### **A.2.5 Public Collection**

You can view all items that have been shared with the public in one location. This Public collection is available from all three clients:

Web client, as described in [Section 2.5, "Accessing Public Files and Folders," on page 23.](#page-22-0)

- Mobile app, as described in "[Accessing Public Files and Folders"](http://www.novell.com/documentation/beta/novell-filr-1-1/filr-1-1_qs_mobile/data/filr-1-1_qs_mobile.html#b19vq4dn) (http://www.novell.com/ documentation/beta/novell-filr-1-1/filr-1-1\_qs\_mobile/data/filr-1-1\_qs\_mobile.html#b19vq4dn) in the *[Novell Filr Mobile App Quick Start](http://www.novell.com/documentation/novell-filr-1-1/filr-1-1_qs_mobile/data/filr-1-1_qs_mobile.html)* (http://www.novell.com/documentation/novell-filr-1-1/filr-1- 1\_qs\_mobile/data/filr-1-1\_qs\_mobile.html).
- Filr desktop application, as described in the *[Novell Filr 1.1 Desktop Application for Windows](http://www.novell.com/documentation/novell-filr-1-1/filr-1-1_qs_desktop/data/filr-1-1_qs_desktop.html)  [Quick Start](http://www.novell.com/documentation/novell-filr-1-1/filr-1-1_qs_desktop/data/filr-1-1_qs_desktop.html)* (http://www.novell.com/documentation/novell-filr-1-1/filr-1-1\_qs\_desktop/data/filr-1- 1\_qs\_desktop.html) and the *[Novell Filr 1.1 Desktop Application for Mac Quick Start](http://www.novell.com/documentation/novell-filr-1-1/filr-1-1_qs_desktopmac/data/filr-1-1_qs_desktop.html)* (http:// www.novell.com/documentation/novell-filr-1-1/filr-1-1\_qs\_desktopmac/data/filr-1-1\_qs\_desktop.html).

#### **A.2.6 Ability to Change the Default Behavior When Clicking a File**

When you click a file name, the default behavior is to either download the file and open it in an appropriate application, or open it in a new browser tab, depending on the type of file. You can now modify this behavior. For example, you can configure Filr to display the details page when you click a file name.

For more information, see [Section 6.5, "Changing the Default Behavior When Clicking a File Name,"](#page-59-0)  [on page 60.](#page-59-0)

#### **A.2.7 Mobile App Enhancements (Including a New Windows Phone App)**

The Novell Filr 1.1 Mobile App includes the following enhancements:

- New native Windows Phone app
- Ability to copy and move files and folders (iOS and Android only)
- Share using a File Link (iOS and Android only)
- Thumbnail displays for viewed images
- Android mobile client includes integration with Storage Access Framework, which provides users with tighter integration among apps on the device

#### **A.2.8 Desktop Application Enhancements**

The Novell Filr desktop applications for Mac and Windows include the ability to synchronize items that have been shared with the public, the ability to distribute a File Link, and performance and stability improvements.

For more information about the Filr desktop application, see the *[Novell Filr 1.1 Desktop Application](http://www.novell.com/documentation/novell-filr-1-1/filr-1-1_qs_desktop/data/filr-1-1_qs_desktop.html)  [for Windows Quick Start](http://www.novell.com/documentation/novell-filr-1-1/filr-1-1_qs_desktop/data/filr-1-1_qs_desktop.html)* (http://www.novell.com/documentation/novell-filr-1-1/filr-1-1\_qs\_desktop/ data/filr-1-1\_qs\_desktop.html) and the *[Novell Filr 1.1 Desktop Application for Mac Quick Start](http://www.novell.com/documentation/novell-filr-1-1/filr-1-1_qs_desktopmac/data/filr-1-1_qs_desktop.html)* (http:// www.novell.com/documentation/novell-filr-1-1/filr-1-1\_qs\_desktopmac/data/filr-1-1\_qs\_desktop.html).

# B

## <sup>B</sup>**Troubleshooting**

The following sections provide guidance for issues you might encounter when using Novell Filr:

- \* [Section B.1, "Unable to Edit Files on Windows 7 with Microsoft Office 2007 or Later," on page 81](#page-80-1)
- [Section B.2, "You Are Unable to Change Your Filr Password," on page 81](#page-80-2)
- [Section B.3, "Files Disappeared from Shared with Me or Shared by Me," on page 81](#page-80-0)
- [Section B.4, "Too Many Sign-Ins for WebDAV," on page 82](#page-81-0)
- ◆ [Section B.5, "WebDAV Phantom Folders," on page 82](#page-81-1)
- **Section B.6, "Unable to Open Pictures from WebDAV in Microsoft Office Picture Manager," on** [page 82](#page-81-2)
- [Section B.7, "Unable to Move Files and Folders within the WebDAV Interface," on page 82](#page-81-3)
- [Section B.8, "Unable to Edit Files," on page 83](#page-82-0)
- [Section B.9, "Cannot Upload a File Because it Is Too Large," on page 85](#page-84-0)
- **Section B.10, "Files that Contain Extended or Double-Byte Characters in the File name Are** [Corrupt After a ZIP File Is Extracted," on page 86](#page-85-0)

## <span id="page-80-1"></span>**B.1 Unable to Edit Files on Windows 7 with Microsoft Office 2007 or Later**

**Problem:** When you are using Microsoft Office 2007 or later as your document editor on a Windows 7 workstation, you cannot edit files by using the Edit-in-Place feature as described in ["Editing a File"](#page-57-1)  [on page 58.](#page-57-1)

You might need to perform some additional configuration procedures. For more information, see ["Configuring Filr to Support WebDAV on Windows 7](https://www.novell.com/documentation/novell-filr-1-2/pdfdoc/filr-1-2_admin/filr-1-2_admin.pdf#br2qg1d)" in the *[Novell Filr 1.2 Administration Guide](https://www.novell.com/documentation/novell-filr-1-2/pdfdoc/filr-1-2_admin/filr-1-2_admin.pdf#bookinfo)*.

## <span id="page-80-2"></span>**B.2 You Are Unable to Change Your Filr Password**

**Problem:** You cannot change your Novell Filr password as described in section Section 1.6, ["Modifying Your Profile," on page 15.](#page-14-1)

If you cannot modify your Filr password, it is probably because your personal information is being synchronized from an external directory server. You must consult your Filr administrator to make any changes.

## <span id="page-80-0"></span>**B.3 Files Disappeared from Shared with Me or Shared by Me**

**Problem:** Files that were once in your Shared with Me or Shared by Me area are no longer there.

If a file was removed from your Shared with Me area, it is likely that the share expired or that the share was revoked by the user who shared it with you.

If a file was removed from your Shared by Me area, the file might have been moved to another location. When a file is moved from a Net Folder to a My Files area, or from a My Files area to a Net Folder, the file is no longer displayed in your Shared by Me or Shared with Me area.

For more information about moving a file, see [Section 6.9, "Moving Files," on page 63.](#page-62-0)

## <span id="page-81-0"></span>**B.4 Too Many Sign-Ins for WebDAV**

**Problem:** When you use WebDAV, you must specify your Novell Filr user name and password more than once.

This is expected behavior for WebDAV. WebDAV requires that you sign in each time you access a separate program (for example, your web browser and Filr). It might ask you to sign in again to access a file.

If you are using Windows Authentication, you might not experience this problem.

## <span id="page-81-1"></span>**B.5 WebDAV Phantom Folders**

**Problem:** When you use Novell Filr to access a WebDAV folder, you might see a link to a subfolder that does not exist (a phantom folder). Clicking the link to the phantom folder returns you to your current folder. Therefore, it has no effect.

This error is caused by an interaction between WebDAV and Windows Explorer. It does not occur consistently, and there is no Filr solution for this problem. Simply ignore phantom folders if you encounter them.

## <span id="page-81-2"></span>**B.6 Unable to Open Pictures from WebDAV in Microsoft Office Picture Manager**

**Problem:** When you attempt to open pictures from WebDAV in Microsoft Office Picture Manager, you see the following error message:

Picture Manager is unable to open pictures over the Internet that are not from a Windows SharePoint Services picture library. Please specify a valid picture library and try again.

This message occurs because Microsoft Office Picture Manager does not support the standard WebDAV protocol.

To work around this problem:

**1** Copy the picture file to your local machine, then open the file using whatever photo viewer you want.

#### <span id="page-81-3"></span>**B.7 Unable to Move Files and Folders within the WebDAV Interface**

**Problem:** You cannot drag and drop or otherwise move files from one folder to another within the WebDAV interface.

Moving files and folders within the WebDAV interface is not supported in Novell Filr. If you want to move files and folders within Filr, you must use the regular Filr interface, as described in [Section 4.6,](#page-44-0)  ["Moving a Folder," on page 45](#page-44-0) and [Section 6.9, "Moving Files," on page 63](#page-62-0).

## <span id="page-82-0"></span>**B.8 Unable to Edit Files**

**Problem:** You cannot edit files.

If you cannot edit a file, Novell Filr might not be configured to support the editing application that is installed on your computer. For example, if Filr is configured to use Microsoft Word as the default editor for all text files, but you have OpenOffice instead of Microsoft Word installed on your computer, Filr displays an error and won't edit the document.

To fix this problem, Filr enables you to override the default editor setting.

- [Section B.8.1, "Viewing Which File Types Are Supported for Edit-In-Place," on page 83](#page-82-1)
- [Section B.8.2, "Changing the Default Editor Settings for a Single File Type," on page 83](#page-82-2)
- [Section B.8.3, "Changing the Default Editor Settings for All File Types," on page 84](#page-83-0)
- Section B.8.4, "Changing the Default Editor Settings When the Editor is Not Installed in the [Default Location," on page 85](#page-84-1)

#### <span id="page-82-1"></span>**B.8.1 Viewing Which File Types Are Supported for Edit-In-Place**

**1** Click your linked name in the upper right corner of any Filr page.

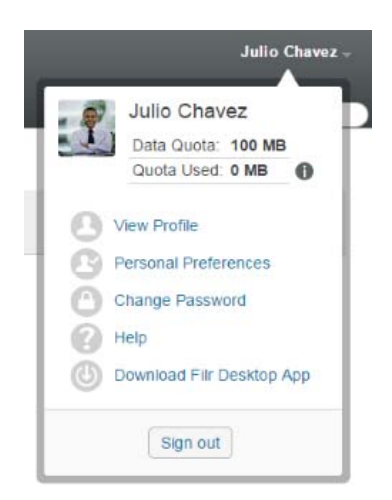

- **2** Click the *Personal Preferences* icon to display the Personal Preferences dialog box.
- **3** Click *Define Editor Overrides*.
- **4** Click *Add*.
- **5** Click the drop-down menu in the *Extension* column. The supported extensions are listed.

#### <span id="page-82-2"></span>**B.8.2 Changing the Default Editor Settings for a Single File Type**

You can change the default editor that Filr uses to edit specific types of files.

**1** Click your linked name in the upper right corner of any Filr page.

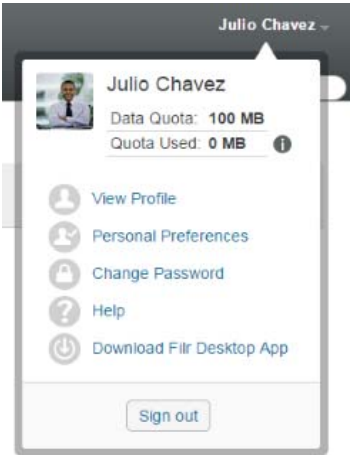

- **2** Click the *Personal Preferences* icon to display the Personal Preferences dialog box.
- **3** Click *Define Editor Overrides*.
- **4** Click *Add*.
- <span id="page-83-1"></span>**5** From the drop-down list, select the file extension for which you want to change the default editing application.

The application must support editing using WebDAV URLs. For example, Notepad does not support editing using WebDAV URLs, and therefore cannot be used.

**6** In the *Application* field, specify the name of the application that you want to use to edit the type of files that you selected in [Step 5.](#page-83-1)

If the application you specify is in the system path environment variable, you specify only the application name; if the application is not in the system path environment variable, you must specify the full execution path.

**7** Select the check box, then click *OK*.

#### <span id="page-83-0"></span>**B.8.3 Changing the Default Editor Settings for All File Types**

You can configure Filr to use the same editing application for all file types.

**1** Click your linked name in the upper right corner of any Filr page.

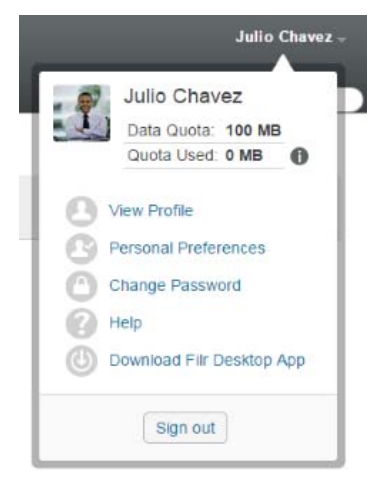

- **2** Click the *Personal Preferences* icon to display the Personal Preferences dialog box.
- **3** Click *Define Editor Overrides*.
- **4** Click the *Use* drop-down list, then select the application that you want Filr to use to edit all file types.
- **5** Select the check box to the left of *Extension*, then click *OK*.

#### <span id="page-84-1"></span>**B.8.4 Changing the Default Editor Settings When the Editor is Not Installed in the Default Location**

**1** Click your linked name in the upper right corner of any Filr page.

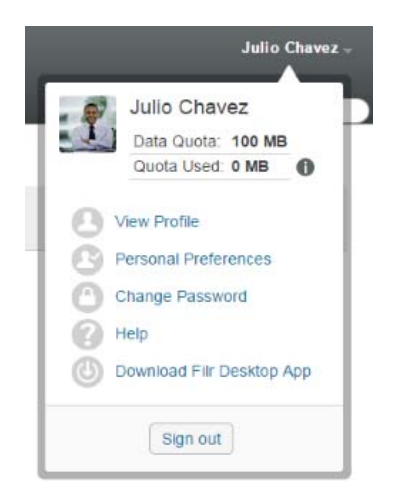

- **2** Click the *Personal Preferences* icon to display the Personal Preferences dialog box.
- **3** Click *Define Editor Overrides*.
- <span id="page-84-2"></span>**4** In the *Extension* column, ensure that the correct file extension is selected in the drop-down list.
- **5** In the field in the *Application* column, specify the path to the application that you selected in [Step 4](#page-84-2).

For example, if your OpenOffice application is installed in a location other than the default location and you want Filr to recognize the unique location, specify the path name to the OpenOffice application.

**6** Click *OK*.

## <span id="page-84-0"></span>**B.9 Cannot Upload a File Because it Is Too Large**

**Problem:** You are having trouble uploading a file because the file is too large.

You might be able to fix this problem by increasing the default amount of memory used by Java applets.

- [Section B.9.1, "Increasing the Default Memory Amount on Windows," on page 86](#page-85-1)
- [Section B.9.2, "Increasing the Default Memory Amount on Linux," on page 86](#page-85-2)

#### <span id="page-85-1"></span>**B.9.1 Increasing the Default Memory Amount on Windows**

- **1** Navigate to the Control Panel.
- **2** Double-click *Java*.

The Java Control Panel is launched.

- **3** Select the *Java* tab.
- **4** In the *Java Applet Runtime Settings* section, click *View*.
- **5** For each of your Java Runtime Versions, add -Xmx256m as a Java Runtime Parameter.
- **6** Click *OK*.

After increasing the default memory size for Java applets, you must exit all browsers and restart them before the change can take effect.

This setting causes the applet used for uploading files into a Novell Filr folder to start up with 256 MB of memory. If the applet still indicates that there is not enough memory to run the applet, you might need to reduce this number.

#### <span id="page-85-2"></span>**B.9.2 Increasing the Default Memory Amount on Linux**

**1** Locate the JRE or JDK being used for the browser plug-in.

The location of the JRE or JDK varies, depending on your system.

- **2** In the bin directory of the JRE or JDK, run the ControlPanel file. The Control Panel is launched.
- **3** Select the *Java* tab.
- **4** In the *Java Applet Runtime Settings* section, click *View*.
- **5** For each of your Java Runtime Versions, add -Xmx256m as a Java Runtime Parameter.
- **6** Click *OK*.

After increasing the default memory size for Java applets, you must exit all browsers and restart them before the change can take effect.

This setting causes the applet used for uploading files into a Filr folder to start up with 256 MB of memory. If the applet still indicates that there is not enough memory to run the applet, you might need to reduce this number.

#### <span id="page-85-0"></span>**B.10 Files that Contain Extended or Double-Byte Characters in the File name Are Corrupt After a ZIP File Is Extracted**

**Problem:** When Filr is used to create a ZIP file with files that contain extended or double-byte characters in the file name, the downloaded file names are corrupted when either of the following methods is used to unzip the downloaded ZIP file:

- Native Windows Explorer on Windows XP and Windows 7
- File Roller from the graphical interface on Suse Linux Enterprise Server (SLES) 11

To successfully unzip the downloaded ZIP file on Windows XP and Windows 7, use a different program such as Winzip, 7-Zip, or ZipGenius.

To successfully unzip the downloaded ZIP file on SLES 11, use File Roller from the command line with the -s switch.

# C <sup>C</sup>**Accessibility for People with Disabilities**

Users with disabilities can use assistive technology such as a screen reader to access pages in Novell Filr. Assistive technology users must adapt to the following Filr functionality:

- [Section C.1, "New Windows Opened without Notification," on page 89](#page-88-0)
- [Section C.2, "Text Added to a Page Is Not Conveniently Available," on page 89](#page-88-1)
- [Section C.3, "Drop-Down List Access," on page 89](#page-88-2)

## <span id="page-88-0"></span>**C.1 New Windows Opened without Notification**

When you click certain areas in Novell Filr, the Filr interface opens new windows. However, Filr does not notify the assistive technology user that it is opening a new window. As assistive technology users become familiar with Filr, they identify and remember where new windows are opened.

## <span id="page-88-1"></span>**C.2 Text Added to a Page Is Not Conveniently Available**

For some actions, Novell Filr adds text to a page that is already displayed. However, assistive technology software is not able to recognize that new text has been added unless the page is refreshed. After the page refreshes, the newly added text is available at the bottom of the page. The assistive technology user must move to the bottom of the page and then move backwards up through the new content.

## <span id="page-88-2"></span>**C.3 Drop-Down List Access**

In fields where you type text and a drop-down list appears, press Enter to move the focus into the list. Press Tab to move down through the list, then press Enter to select an item in the list.

# D <sup>D</sup>**Documentation Updates**

The following changes have been made to this guide since the initial release of Novell Filr 1.2.

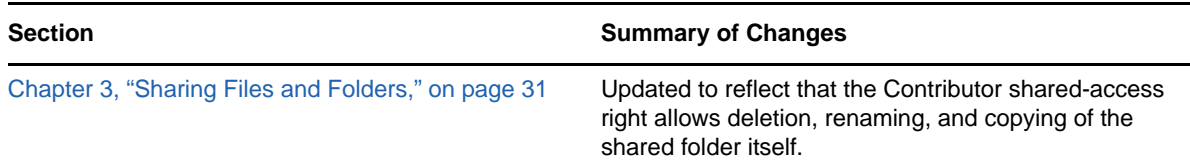